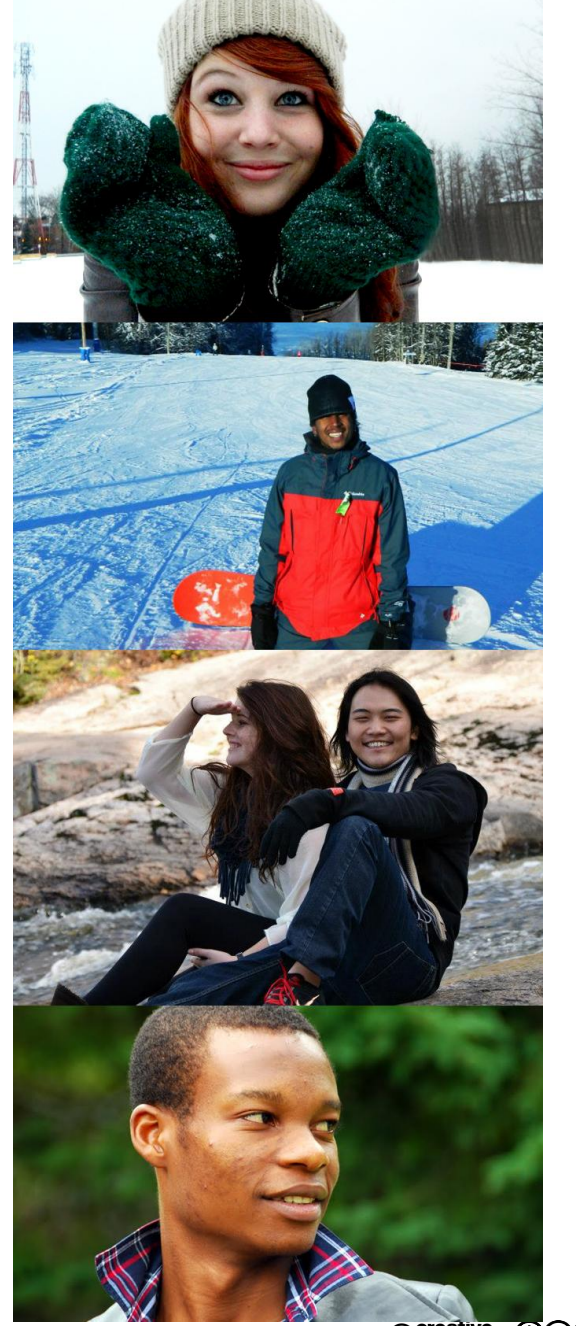

# **FICHES DE DÉPANNAGE POUR LES DEMANDES EN LIGNE DE DOCUMENTS DE RÉSIDENCE TEMPORAIRE POUR ÉTUDIANT SUR MONCIC**

Permis d'études, Permis de travail, Visa de résident temporaire

**Document réalisé en collaboration avec les établissements suivants :**

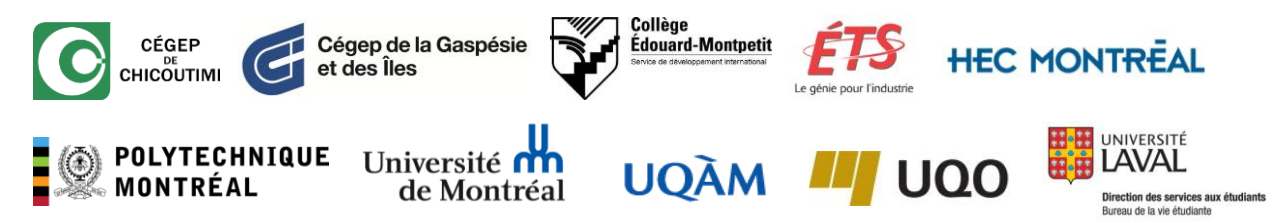

#### **Avertissement**

Ce document s'adresse aux étudiants des établissements d'enseignement auteurs du document, et vise seulement à répondre aux questions et problèmes qu'ils rencontrent le plus fréquemment. En cas de doute quant aux démarches à accomplir, ils peuvent se référer au bureau responsable des étudiants internationaux de leur établissement.

Ces fiches de dépannage rapides ne sont pas un guide d'utilisation des services de CIC. Pour chaque type de demande, ils doivent se référer aux pages du site web de CIC, aux « Guides d'instructions » qui accompagnent les formulaires de demande, ainsi qu' aux lois et règlements en vigueur.

Document protégé sous licence **@creative (DOC**) sous les conditions : Attribution (BY) / Pas d'utilisation commerciale (NC) / Partage dans les mêmes conditions (SA) / v.3.0 [détails complets] 1<sup>ère</sup> édition - 8 avril 2013. Les auteurs sont cités en page couverture. Adapté selon le modèle de Polytechnique Montréal.

## SOMMAIRE

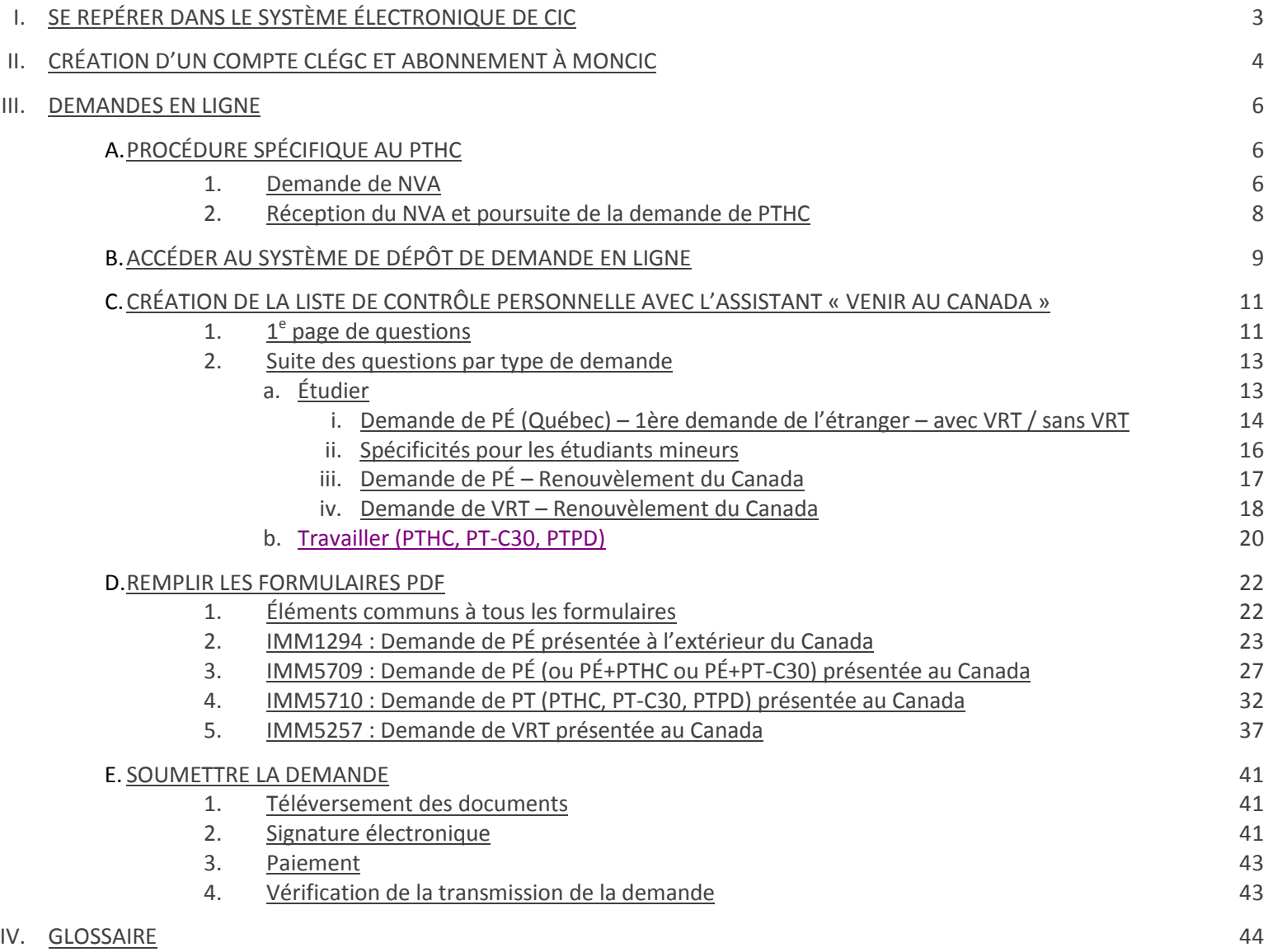

Document protégé sous licence @Creative SOO sous les conditions : Attribution (BY) / Pas d'utilisation commerciale (NC) / Partage dans les mêmes conditions (SA) / v.3.0 [détails complets] 1<sup>ère</sup> édition - 8 avril 2013. Les auteurs sont cités en page couverture. Adapté selon le modèle de Polytechnique Montréal.

# I. SE REPÉRER DANS LE SYSTÈME ÉLECTRONIQUE DE CIC

<span id="page-2-0"></span>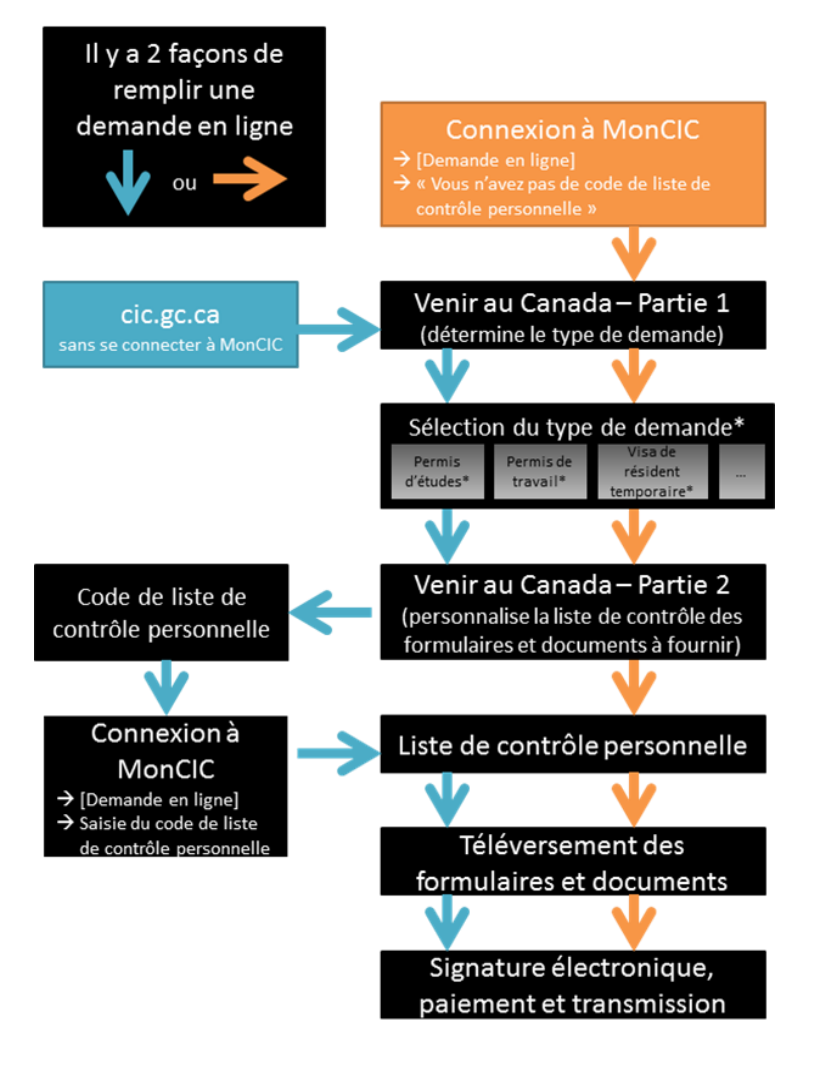

\*Ce schéma ne présente qu'une liste simplifiée des types de demandes, dont il existe de nombreuses variantes (demandes présentées au Canada / hors du Canada ; version Québec / hors Québec ; etc.)

Le nouveau système électronique de CIC prévoit deux chemins pour soumettre une demande en ligne, illustrés ci-contre.

Nous vous recommandons d'utiliser le chemin orange, débutant par « Connexion à MonCIC ». Cette façon de faire, en plus de comporter moins d'étapes, vous permet de sauvegarder vos réponses sans avoir à terminer la demande.

Ce système s'applique à toutes les demandes présentées en ligne de permis d'études, de permis de travail et de visa de résident temporaire.

Dans tous les cas, vous aurez à créer un compte CléGC et à vous inscrire à MonCIC.  $\rightarrow$  Vous pouvez vous référer à la  $\rightarrow$  [section II.](#page-2-1) pour cette démarche.

Toutefois, notez que pour le Permis de travail hors campus (PTHC), qui est un type de permis de travail particulier, des étapes additionnelles sont à effectuer avant de débuter la demande en ligne.  $\rightarrow$  Le dépannage pour ces étapes est proposé dans la  $\rightarrow$  [section III.A.](#page-5-0)

Soyez attentifs aux étapes que vous franchissez dans le questionnaire de l'assistant « Venir au Canada ». Les questions de la Partie 1 ne servent qu'à vous orienter vers le type de demande approprié à votre situation. Si les questions décrivent mal votre situation, il se peut que vous deviez corriger des réponses pour atteindre le type de demande désiré.

Une fois le type de demande sélectionné, vous verrez apparaître l'écran suivant :

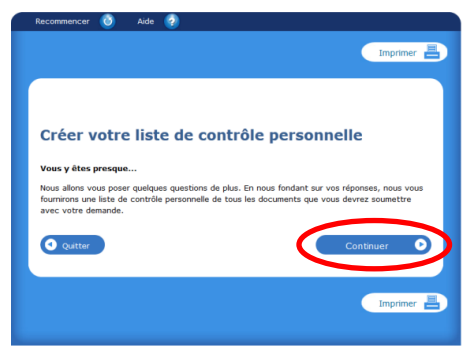

Les questions qui suivent cet écran vont déterminer les documents que vous devez joindre à votre demande : c'est la « liste de contrôle personnelle ».

**Soyez très vigilants, car une erreur peut vous mener à joindre les mauvais documents et conduire à un refus de votre demande.**

<span id="page-2-1"></span>Document protégé sous licence **@creative (DSO** sous les conditions : Attribution (BY) / Pas d'utilisation commerciale (NC) / Partage dans les mêmes conditions (SA) / v.3.0 [détails complets] 1<sup>ère</sup> édition - 8 avril 2013. Les auteurs sont cités en page couverture. Adapté selon le modèle de Polytechnique Montréal.

# II. CRÉATION D'UN COMPTE CLÉ GC ET ABONNEMENT À MONCIC

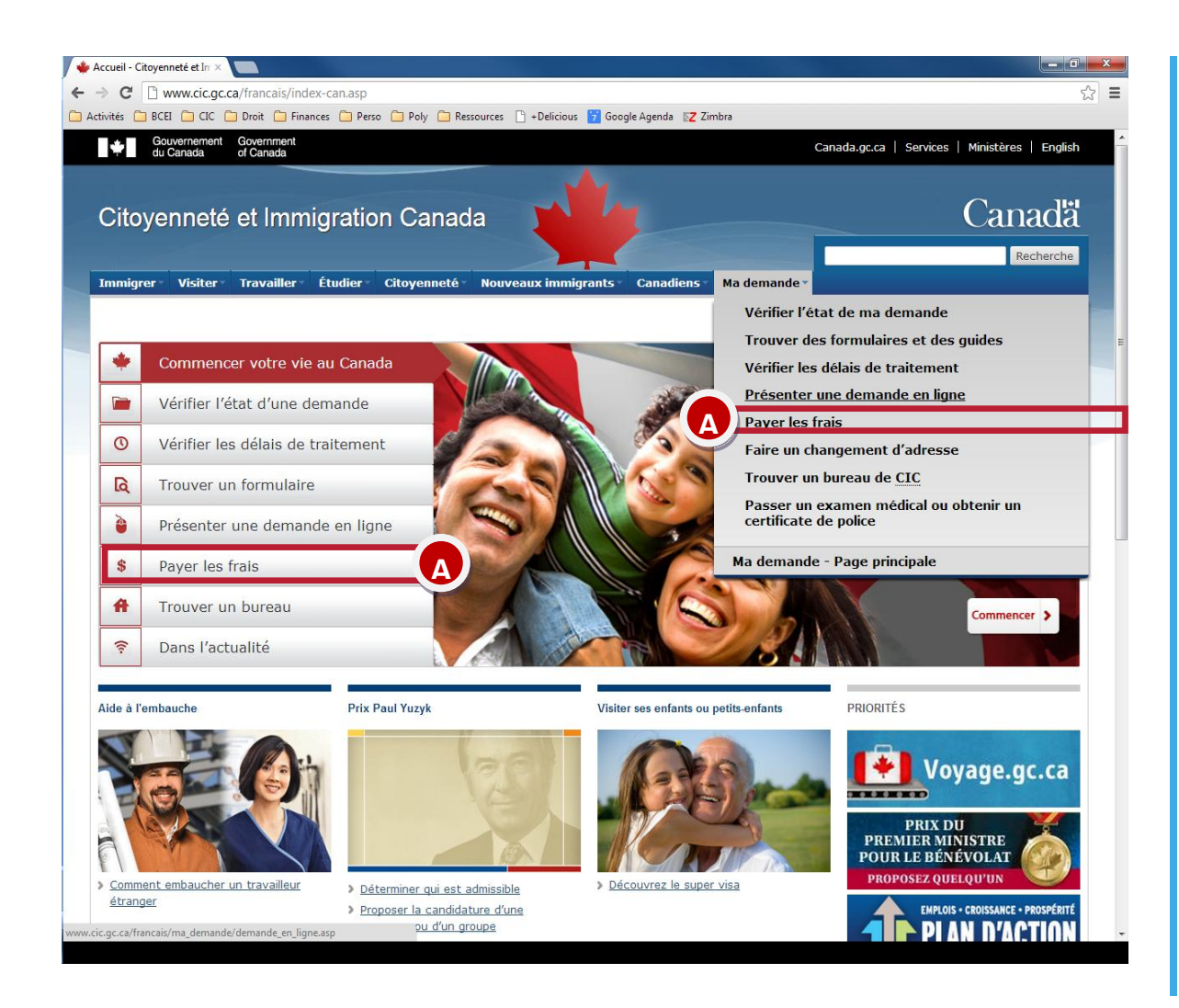

#### Vous devez avoir en main :

- Pour la première utilisation des services de CIC : votre numéro de passeport.
- Si vous avez déjà obtenu un document de CIC par le passé : votre numéro IUC/UCI/ID-client (n° identification unique du client à 8 chiffres, de la forme 1234-5678, présent sur votre permis d'études, permis de travail ou visa)

#### *Dirigez-vous sur [www.cic.gc.ca](http://www.cic.gc.ca/)*

*1. Cliquez sur Présenter une demande en ligne* 

- *Résidence temporaire*
	- *Enregistrez-vous ou ouvrez une session* **→ Ouvrez une session avec CléGC**

Document protégé sous licence <sup>@</sup> Creative ( $\bigcirc$  sous les conditions : Attribution (BY) / Pas d'utilisation commerciale (NC) / Partage dans les mêmes conditions (SA) / v.3.0 [détails complets] 1<sup>ère</sup> édition - 8 avril 2013. Les auteurs sont cités en page couverture. Adapté selon le modèle de Polytechnique Montréal.

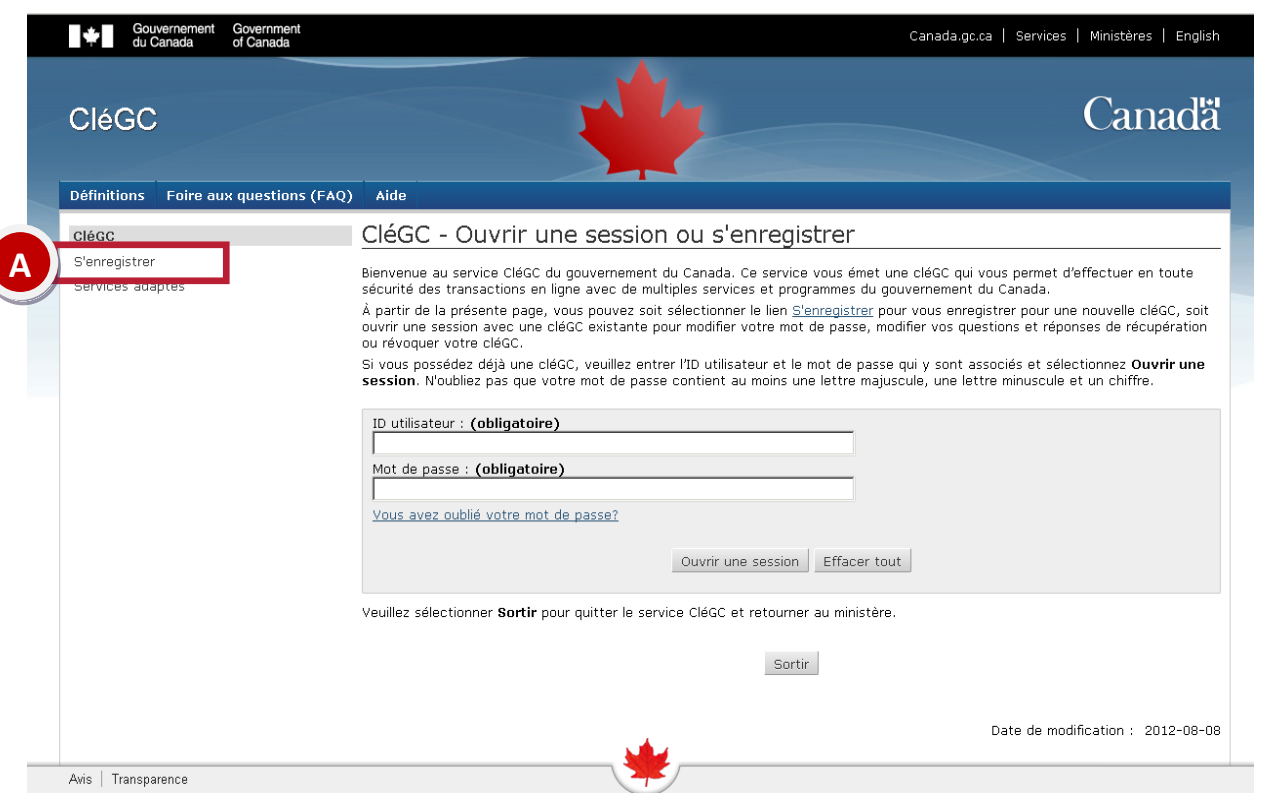

#### 2. Sélectionnez *S'enregistrer*

- a. Créer l'ID utilisateur et le mot de passe
- b. Cliquez sur *Continuer*
- c. Cliquez sur *Continuer* Passage sur Mon CIC
- d. Lire la page « Conditions d'utilisations de MonCIC » *J'accepte*
- e. « Avant de s'inscrire à MonCIC »
	- « Avez-vous un ID de client ? » *Oui* (sauf si vous n'avez jamais eu de permis d'études, de permis de travail ou de visa canadien)
	- « Numéro d'identification du client » : entrez le numéro ID client (IUC/UCI) à 8 chiffres sur votre permis d'études (ex : 1234-5678)
	- Créer vos 4 questions de sécurité  $\rightarrow$ *Continuer*
	- Entrez votre adresse courriel et la langue choisie *Sauvegarder*

Document protégé sous licence **@creative (DSO** sous les conditions : Attribution (BY) / Pas d'utilisation commerciale (NC) / Partage dans les mêmes conditions (SA) / v.3.0 [détails complets] 1<sup>ère</sup> édition - 8 avril 2013. Les auteurs sont cités en page couverture. Adapté selon le modèle de Polytechnique Montréal.

## <span id="page-5-0"></span>III. DEMANDES EN LIGNE

## III.A. PROCÉDURE SPÉCIFIQUE AU PERMIS DE TRAVAIL HORS CAMPUS

**III.A.1. Demande de NVA (Numéro de vérification de l'admissibilité)**

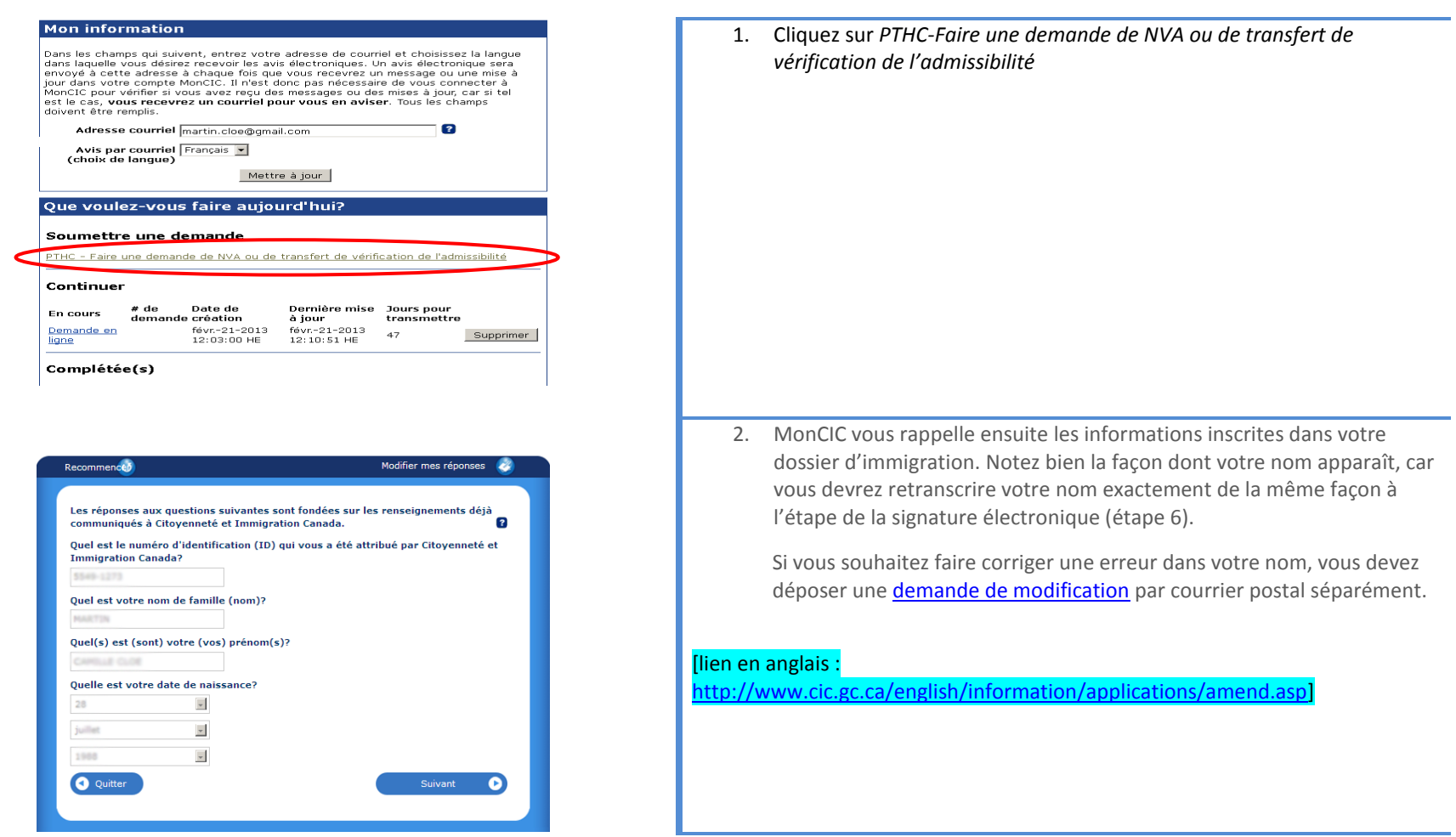

Document protégé sous licence @creative sous les conditions : Attribution (BY) / Pas d'utilisation commerciale (NC) / Partage dans les mêmes conditions (SA) / v.3.0 [détails complets] 1<sup>ère</sup> édition - 8 avril 2013. Les auteurs sont cités en page couverture. Adapté selon le modèle de Polytechnique Montréal.

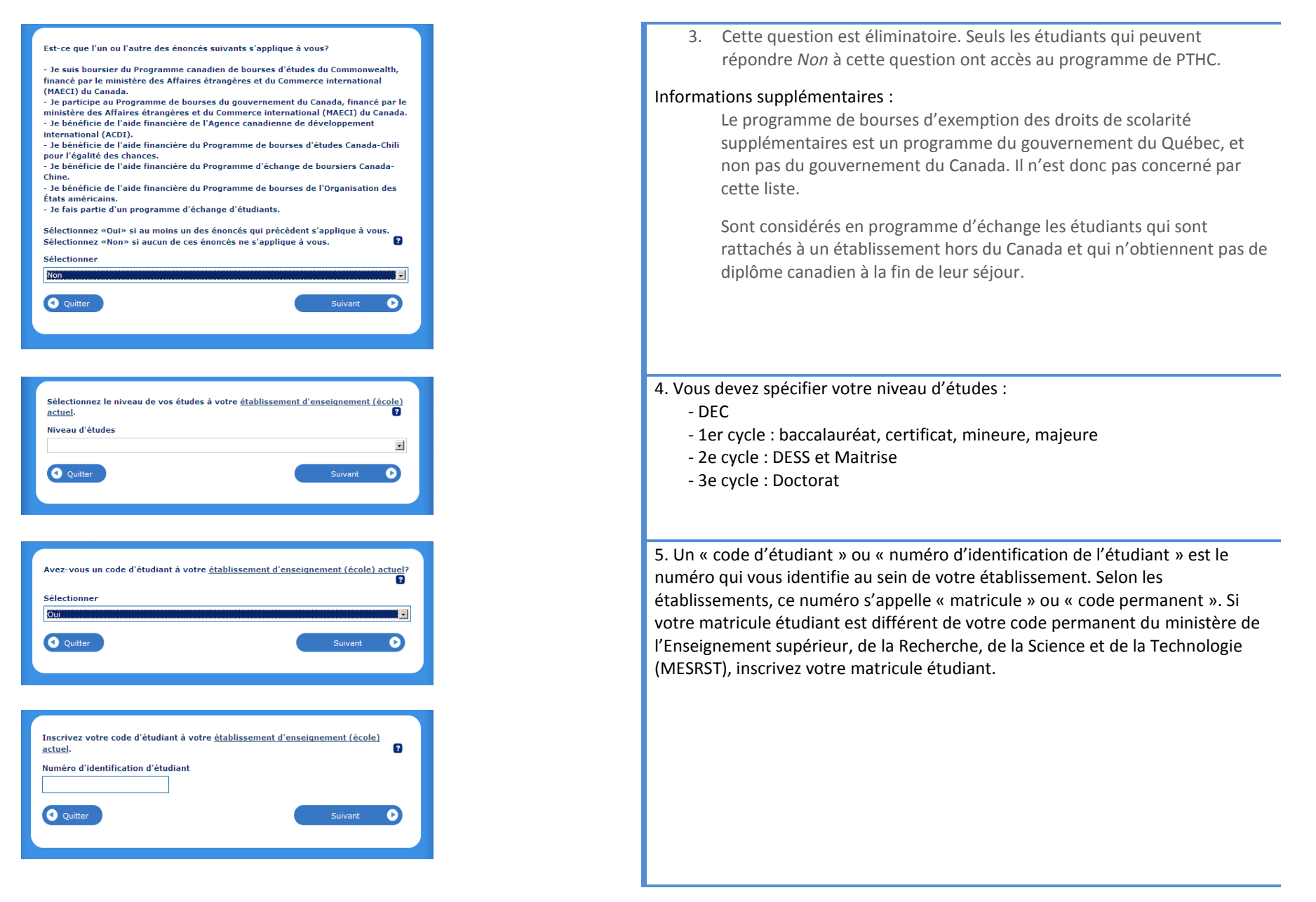

Document protégé sous licence <sup>@</sup> Creative ( $\bigcirc$  sous les conditions : Attribution (BY) / Pas d'utilisation commerciale (NC) / Partage dans les mêmes conditions (SA) / v.3.0 [détails complets] 1<sup>ère</sup> édition - 8 avril 2013. Les auteurs sont cités en page couverture. Adapté selon le modèle de Polytechnique Montréal.

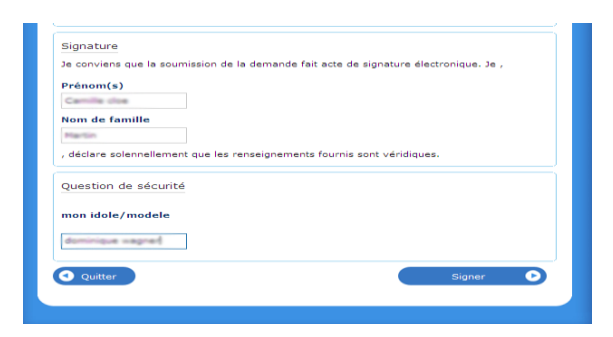

6. Sur la page de signature électronique du formulaire, vous devez inscrire votre prénom et votre nom tels qu'ils apparaissent dans votre dossier d'immigration canadien (étape 2).

#### <span id="page-7-0"></span>**III.A.2. Réception du NVA et poursuite de la demande**

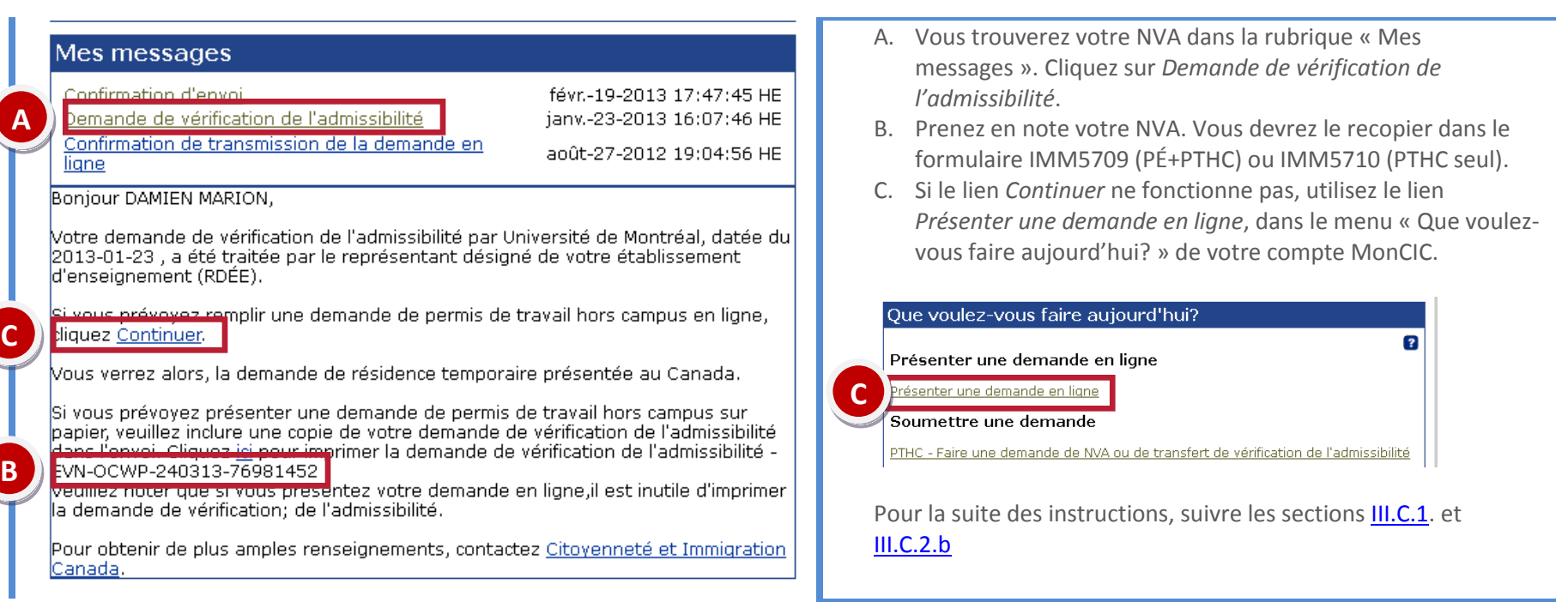

<span id="page-7-1"></span>Document protégé sous licence @creative sous les conditions : Attribution (BY) / Pas d'utilisation commerciale (NC) / Partage dans les mêmes conditions (SA) / v.3.0 [détails complets] 1<sup>ère</sup> édition - 8 avril 2013. Les auteurs sont cités en page couverture. Adapté selon le modèle de Polytechnique Montréal.

## III.B. ACCÉDER AU SYSTÈME DE DÉPÔT DE DEMANDE EN LIGNE

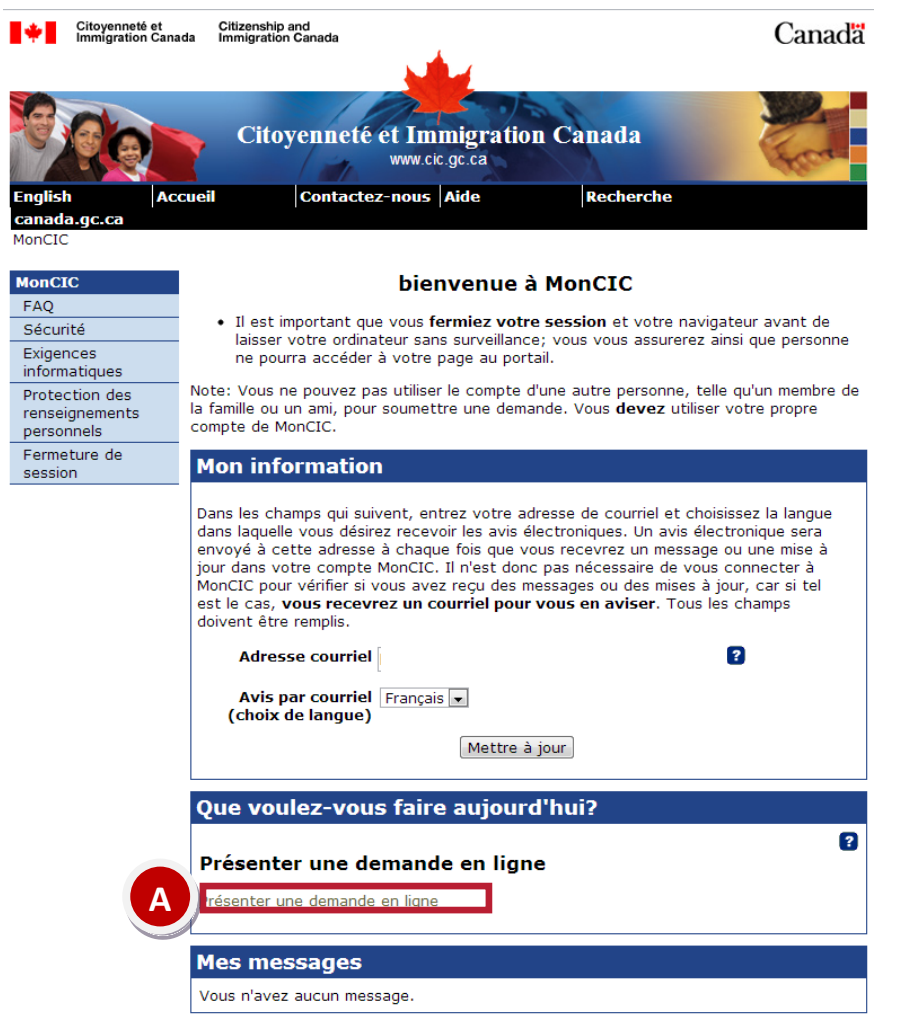

Une fois connecté dans MonCIC :

1. Cliquez sur *Présenter une demande en ligne*.

Document protégé sous licence <sup>@</sup> Creative ( $\bigcirc$  sous les conditions : Attribution (BY) / Pas d'utilisation commerciale (NC) / Partage dans les mêmes conditions (SA) / v.3.0 [détails complets] 1<sup>ère</sup> édition - 8 avril 2013. Les auteurs sont cités en page couverture. Adapté selon le modèle de Polytechnique Montréal.

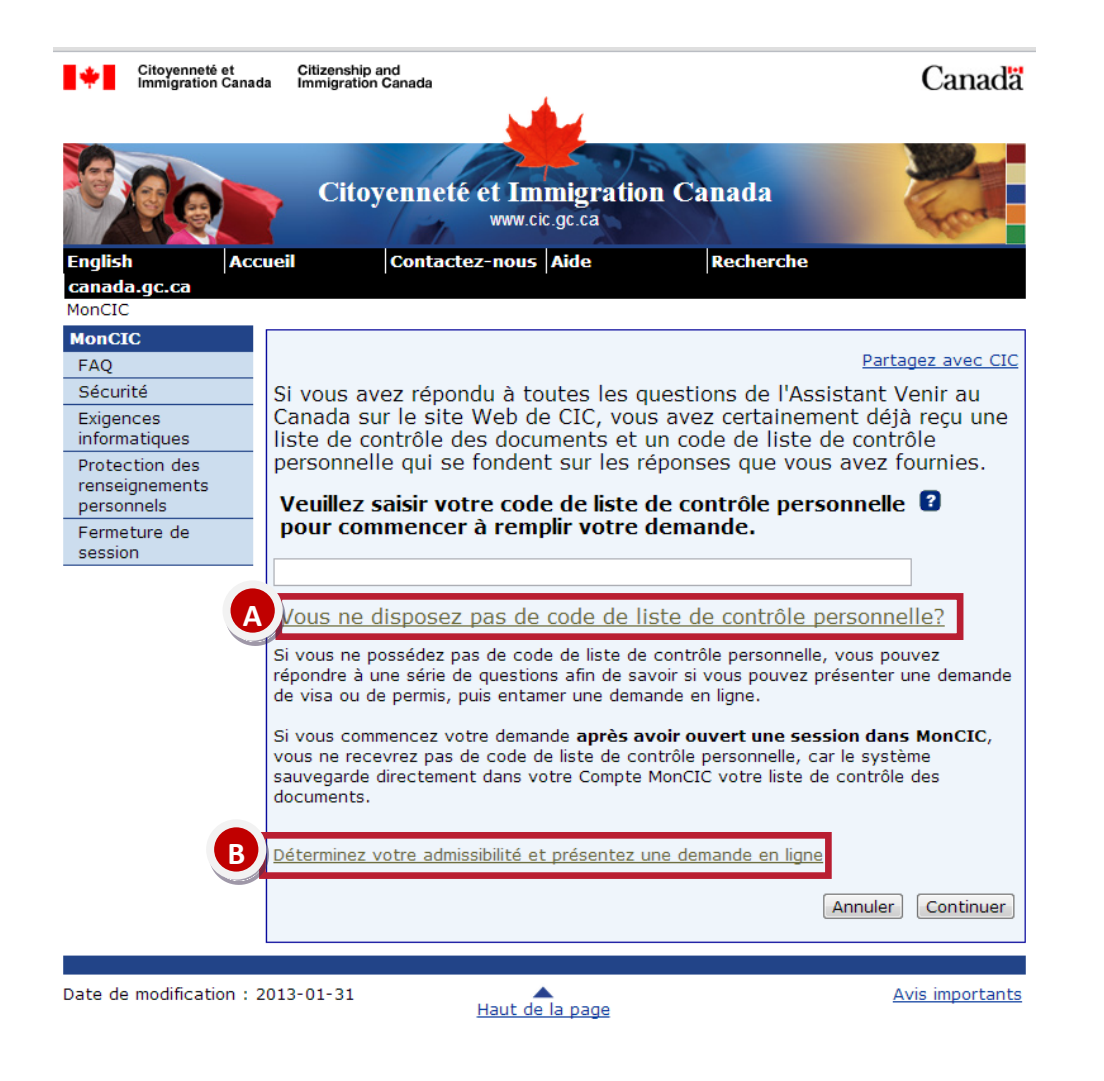

À cette étape, il est normal que vous n'ayez pas de code de liste de contrôle personnelle  $\rightarrow$  [voir explications](#page-2-0) dans la [section I](#page-2-0)).

- 2. Cliquez sur *Vous ne disposez pas de code de liste de contrôle personnelle ?*
- 3. Un nouveau lien apparaît. Cliquez sur *Déterminez votre admissibilité et présentez une demande en ligne*.

**Vous accédez ainsi à l'assistant « Venir au Canada ».** 

Document protégé sous licence <sup>@</sup> Creative ( $\bigcirc$  sous les conditions : Attribution (BY) / Pas d'utilisation commerciale (NC) / Partage dans les mêmes conditions (SA) / v.3.0 [détails complets] 1<sup>ère</sup> édition - 8 avril 2013. Les auteurs sont cités en page couverture. Adapté selon le modèle de Polytechnique Montréal.

## <span id="page-10-0"></span>III.C. CRÉATION DE LA LISTE DE CONTRÔLE PERSONNELLE AVEC L'ASSISTANT « VENIR AU CANADA »

### **III.C.1. 1ère page de questions**

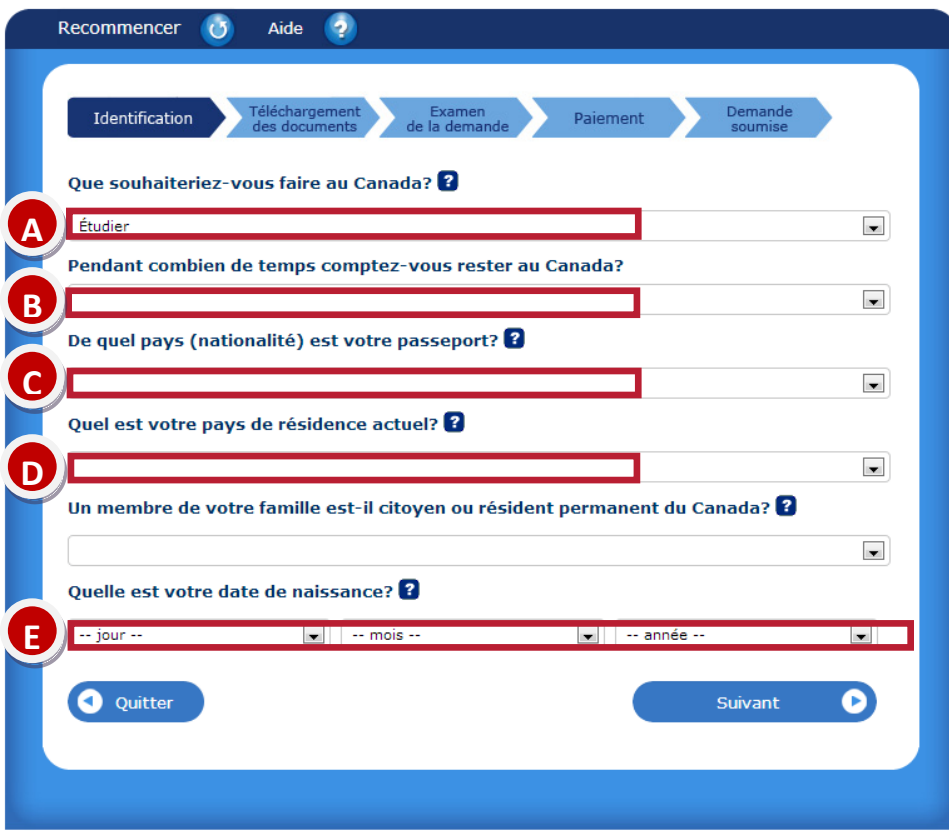

La première page de questions de l'assistant « Venir au Canada » sert à vous diriger vers les types de demandes auxquels vous êtes éligibles. La réponse à chacune des questions suivantes déterminera les questions qui vous seront posées dans la suite de l'assistant, ainsi que les formulaires auxquels vous aurez accès.

#### **Ces 5 questions seront détaillées dans les pages suivantes :**

- A. Que souhaiteriez-vous faire au Canada?
- B. Pendant combien de temps comptez-vous rester au Canada ?
- C. De quel pays (nationalité) est votre passeport?
- D. Quel est votre pays de résidence actuel?
- E. Quelle est votre date de naissance?

Document protégé sous licence **@creative (DSO** sous les conditions : Attribution (BY) / Pas d'utilisation commerciale (NC) / Partage dans les mêmes conditions (SA) / v.3.0 [détails complets] 1<sup>ère</sup> édition - 8 avril 2013. Les auteurs sont cités en page couverture. Adapté selon le modèle de Polytechnique Montréal.

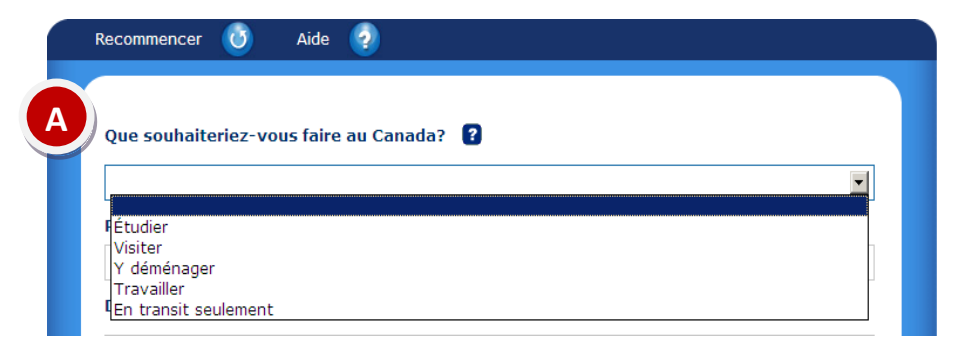

#### Pendant combien de temps comptez-vous rester au Canada? **B** Temporairement - moins de six mois Temporairement - plus de six mois En permanence

#### **A. « Que souhaiteriez-vous faire au Canada? »**

Choisissez *Étudier* pour les types de demande suivants :

- o Permis d'études (PÉ) initial demandé de l'étranger (+ visa, si applicable et +PT-C30, si applicable)  $\rightarrow$  [voir section III.C.2.a.i.](#page-14-0)
- o Renouvèlement de PÉ demandé au Canada (+PT-C30 ou +PTHC, si applicable)  $\rightarrow$  [voir section III.C.2.a.iii.](#page-16-1)
- $\circ$  Visa de résident temporaire  $\rightarrow$  [voir section III.C.2.a.iv.](#page-18-0)

Choisissez *Travailler* si vous demandez un permis de travail seulement, quelle qu'en soit la catégorie (hors campus, stage obligatoire/coopératif, postdiplôme, pour conjoint, etc.). Si vous voulez demander un permis de travail conjointement avec un renouvèlement de permis d'études, choisissez *Étudier* et présentez une demande de permis d'études.

**B. Pendant combien de temps comptez-vous rester au Canada ?**

Vous devez répondre *Temporairement - plus de six mois* si la durée totale de votre séjour au Canada est de plus de six mois, même si la prolongation de séjour que vous demandez est de moins de six mois.

#### De quel pays (nationalité) est votre passeport? ? **Afghanistan** Afrique du Sud, République d' Albanie Algérie Allemagne, République Fédérale d' Andorre **Angola** Antigua-et-Barbuda **Anatride** Arabie Saoudite Argentine Arménie Australie Autorité palestinienne (Gaza/Cisjordanie) Autriche Azerbaïdjan Bahamas, Les Bahreïn Bangladesh Barbade Bélarus Belgique Bélize Bénin, République Populaire de lBhoutan

**C**

#### **C. De quel pays (nationalité) est votre passeport?**

Votre réponse à cette question va déterminer si vous avez besoin d'un visa de résident temporaire pour entrer au Canada, en plus du permis d'études. Quand vous présentez une demande de permis d'études, vous n'avez pas besoin de faire de demande de visa de résidence temporaire séparée. Aussi, en cas de double nationalité, indiquez le pays des documents que vous utilisez pour venir au Canada.

Document protégé sous licence **@creative (DSO** sous les conditions : Attribution (BY) / Pas d'utilisation commerciale (NC) / Partage dans les mêmes conditions (SA) / v.3.0 [détails complets] 1<sup>ère</sup> édition - 8 avril 2013. Les auteurs sont cités en page couverture. Adapté selon le modèle de Polytechnique Montréal.

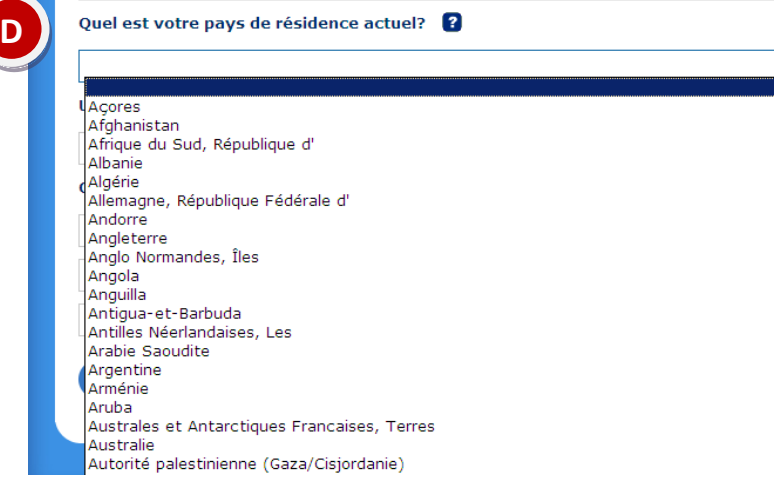

#### **D. Quel est votre pays de résidence actuel?**

Vous devez indiquer le pays où vous êtes physiquement au moment où vous déposez votre demande.

Si vous n'êtes pas encore au Canada, indiquez le pays où vous vous trouvez.

Si vous êtes déjà étudiant au Canada, choisissez *Canada*.

Attention! Les procédures et formulaires pour les demandes présentées au Canada sont différents de ceux pour les demandes présentées hors du Canada (voir tableau « Pays de résidence au moment de la demande).

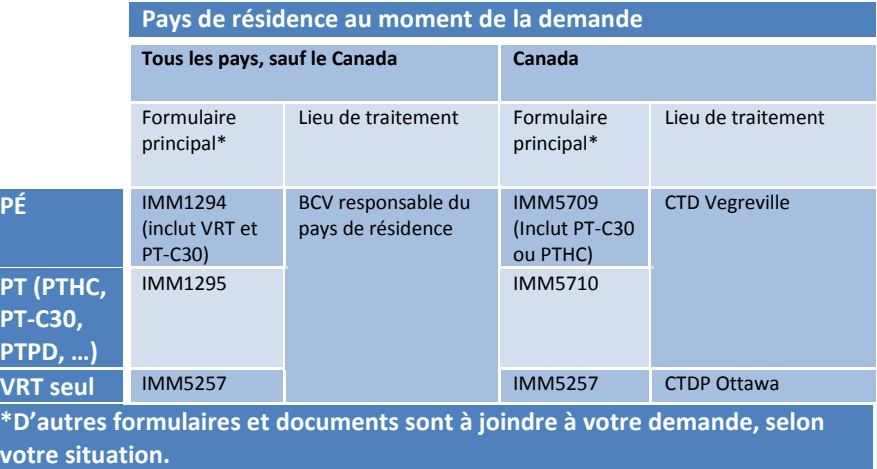

#### **E. Quelle est votre date de naissance?**

Si vous êtes mineur dans votre province de destination (moins de 18 ans au Québec), vous aurez des questions additionnelles  $\rightarrow$  [voir section III.C.2.a.ii.](#page-16-0)

Quelle est votre date de naissance? 2 **E**-- jour -- $\blacktriangledown$  $\blacktriangledown$  $--$  mois  $- \blacktriangledown$ -- année --**Q** Quitter Suivant Q

Document protégé sous licence <sup>@</sup> Creative ( $\bigcirc$  sous les conditions : Attribution (BY) / Pas d'utilisation commerciale (NC) / Partage dans les mêmes conditions (SA) / v.3.0 [détails complets] 1<sup>ère</sup> édition - 8 avril 2013. Les auteurs sont cités en page couverture. Adapté selon le modèle de Polytechnique Montréal.

## <span id="page-13-0"></span>**III.C.2. Suite des questions par type de demande III.C.2.a. ÉTUDIER Si vous avez choisi** *Étudier* **à la première page de questions (III.C.1.), voici les étapes :**

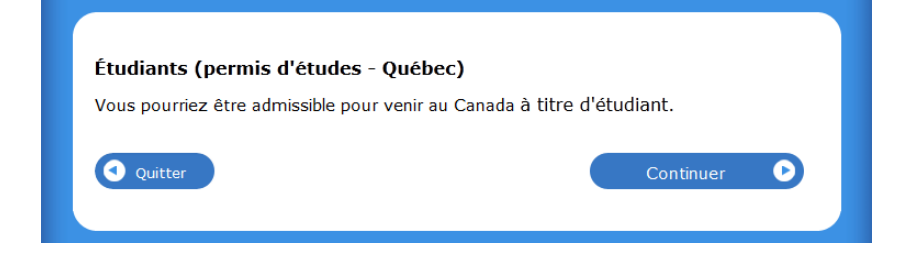

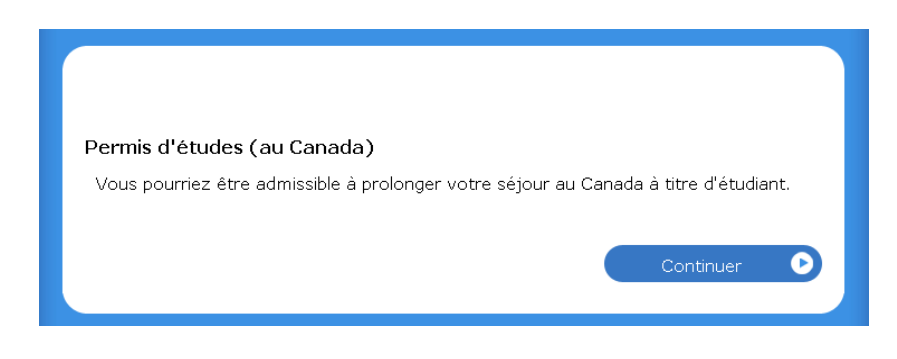

Si vous déposez une première demande de PÉ de l'étranger, vous devez obtenir et choisir le type de demande « Étudiants (permis d'études – Québec) », tel qu'affiché ci-contre.  $\rightarrow$  La section [III.C.2.a.i.](#page-14-0) vous dépannera sur des questions spécifiques pour ce type de demande.

Ce type de demande **inclut la demande d'un VRT** si votre pays de citoyenneté requiert un visa pour entrer au Canada, **ainsi qu'une demande de PT-C30**, si votre programme d'études comporte un stage obligatoire ou des stages coopératifs. Vous n'avez donc pas besoin de déposer de demande de VRT ou de PT-C30 séparément.

Si vous déposez une demande de PÉ au Canada, vous devez obtenir et choisir le type de demande « Permis d'études (au Canada) », tel qu'affiché ci-contre. La fiche III.C.2.a.iii. vous dépannera sur des questions spécifiques de ce type de demande.

Ce type de demande **inclut la demande d'un PT-C30 ou d'un PTHC** si vous avez besoin de l'un ou l'autre de ces permis. En cas de demande conjointe PÉ+PTHC, il faut auparavant avoir obtenu un NVA ( $\rightarrow$  voir [section](#page-5-0) III.A.1).

Ce type de demande **n'inclut pas la demande d'un VRT** si votre pays de citoyenneté requiert un visa de résidence temporaire pour entrer au Canada. Vous devrez renouveler votre VRT séparément ( $\rightarrow$  voir [section III.C.2.a.iv](#page-18-0) ) une fois votre nouveau PÉ obtenu.

Document protégé sous licence **@creative (DSO** sous les conditions : Attribution (BY) / Pas d'utilisation commerciale (NC) / Partage dans les mêmes conditions (SA) / v.3.0 [détails complets] 1<sup>ère</sup> édition - 8 avril 2013. Les auteurs sont cités en page couverture. Adapté selon le modèle de Polytechnique Montréal.

**III.C.2.a.i. Spécificités de la 1ère demande de PÉ (Québec) de l'étranger (avec VRT / sans VRT)**

<span id="page-14-0"></span>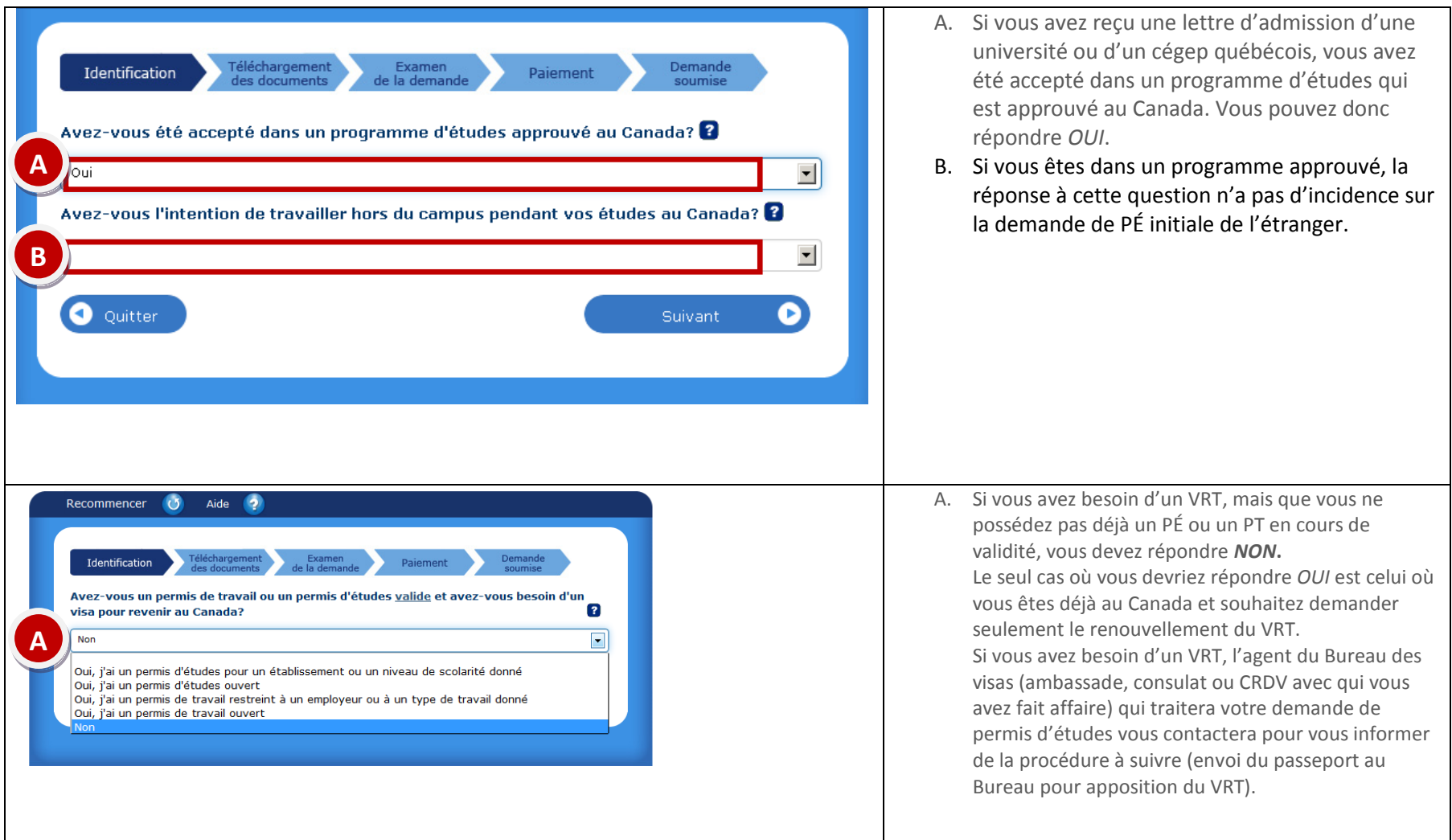

Document protégé sous licence @creative sous les conditions : Attribution (BY) / Pas d'utilisation commerciale (NC) / Partage dans les mêmes conditions (SA) / v.3.0 [détails complets] 1<sup>ère</sup> édition - 8 avril 2013. Les auteurs sont cités en page couverture. Adapté selon le modèle de Polytechnique Montréal.

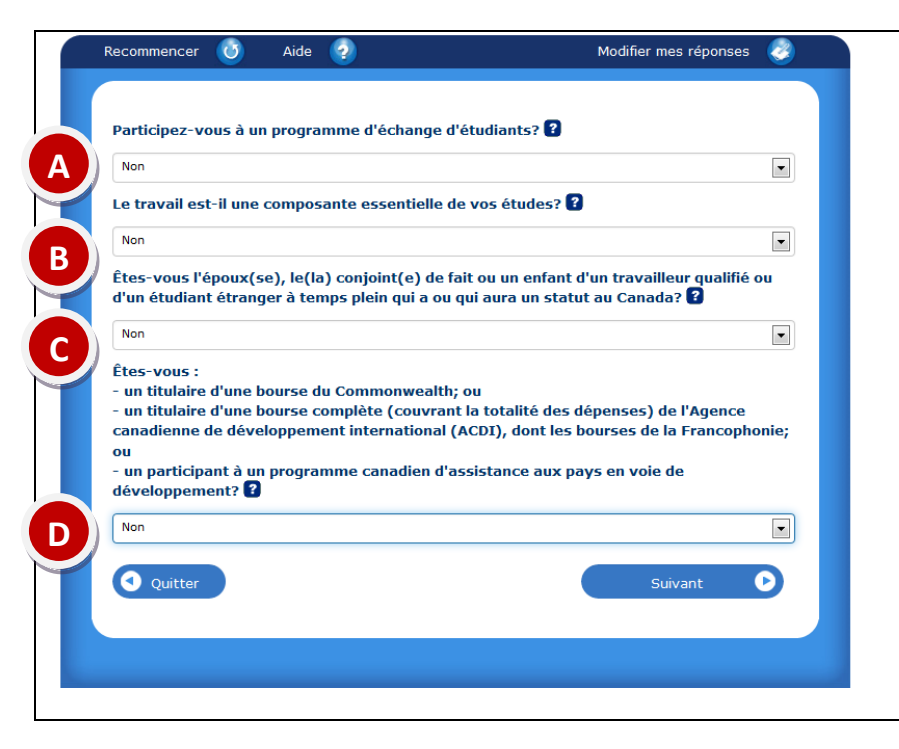

- A. Répondre à la question
- B. Si vous avez reçu une lettre d'admission stipulant que vous aurez un stage obligatoire à faire dans votre programme, mettez *OUI*. Un permis de travail pour stage vous sera délivré en même temps que votre permis d'études. Comme preuve d'exigence de travail à l'étude, téléchargez à nouveau votre lettre d'admission.
- C. Répondre à la question
- D. Les bourses d'exemption des droits de scolarité supplémentaires administrées par votre pays d'origine et le gouvernement du Québec ne sont pas concernées par cette liste de bourses. Les bourses de recherche octroyées par le professeur qui supervise votre maîtrise ou doctorat ne sont pas concernées non plus par cette liste de bourses.

Document protégé sous licence @creative sous les conditions : Attribution (BY) / Pas d'utilisation commerciale (NC) / Partage dans les mêmes conditions (SA) / v.3.0 [détails complets] 1<sup>ère</sup> édition - 8 avril 2013. Les auteurs sont cités en page couverture. Adapté selon le modèle de Polytechnique Montréal.

#### **III.C.2.a.ii. – Spécificités pour les étudiants mineurs**

<span id="page-16-0"></span>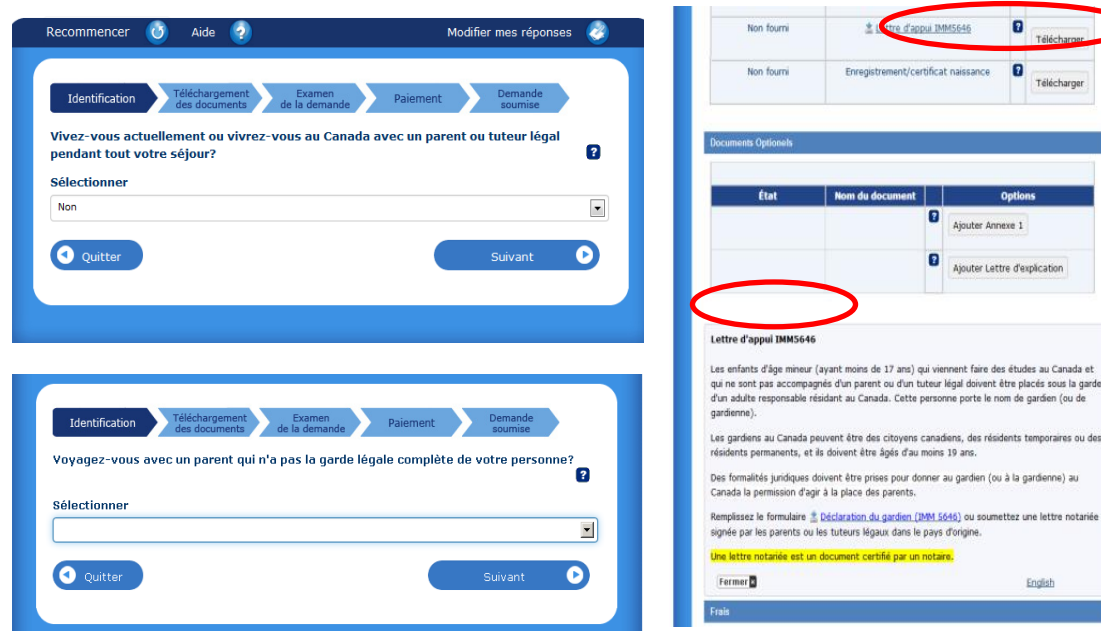

Dans la première page de questions, vous devez entrer votre date de naissance. Si vous êtes mineurs, le système le reconnaîtra automatiquement et posera la question cicontre dans une étape ultérieure.

«Vivez-vous actuellement ou vivrez-vous au Canada avec un parent ou tuteur légal pendant tout votre séjour? »

Si vous répondez *NON* :

Le système vous demandera de joindre votre certificat de naissance à la fin du processus, et dans certaines situations (notamment si vous avez moins de 17 ans), le système vous demandera aussi d'ajouter le formulaire de lettre d'appui (IMM 5646).

Si vous répondez *OUI* :

Le système vous demandera votre certificat de naissance à la fin du processus et on vous posera une question additionnelle : « Voyagez-vous avec un parent qui n'a pas la garde légale complète de votre personne ? » :

o Si vous répondez *OUI* :

Le système vous demandera d'ajouter les « Documents de tutelle» et la « Lettre de consentement des parents ».

o Si vous répondez *NON* : Aucun document additionnel ne sera exigé.

<span id="page-16-1"></span>Document protégé sous licence @creative sous les conditions : Attribution (BY) / Pas d'utilisation commerciale (NC) / Partage dans les mêmes conditions (SA) / v.3.0 [détails complets] 1<sup>ère</sup> édition - 8 avril 2013. Les auteurs sont cités en page couverture. Adapté selon le modèle de Polytechnique Montréal.

#### **III.C.2.a.iii. –Demande de PÉ : Renouvellement du Canada**

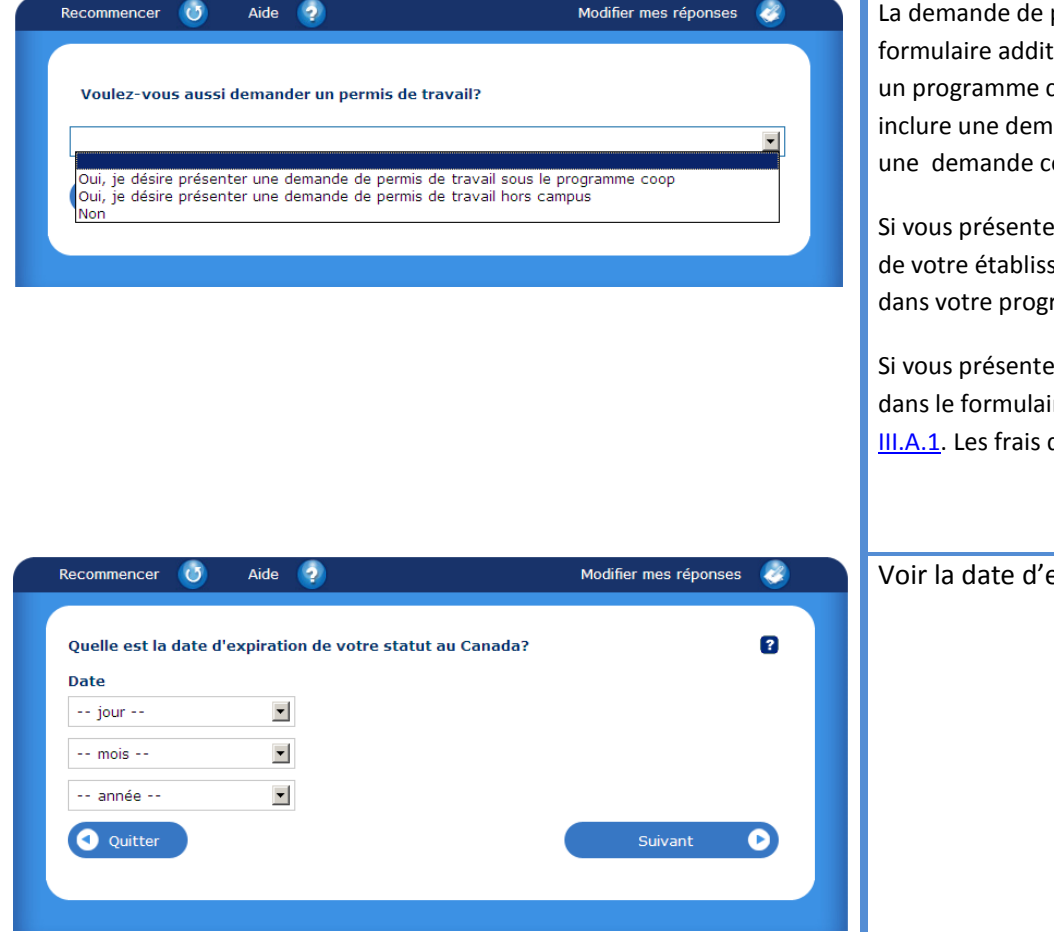

La demande de permis d'études peut inclure dans la même demande, sans remplir de formulaire additionnel, une demande de permis de travail pour stage obligatoire dans un programme canadien (appelé aussi « coop » ou « coopératif » ou PT-C30) ou bien, inclure une demande de permis de travail hors campus (PTHC). Si vous désirez faire une demande conjointe PÉ+PT-C30 ou PÉ+PTHC, répondez *oui* à cette question.

Si vous présentez une demande conjointe PÉ+PT-C30, vous devrez joindre une lettre de votre établissement d'enseignement canadien qui mentionne qu'un stage est inclu dans votre programme.

Si vous présentez une demande conjointe PÉ+PTHC, vous devrez inscrire votre NVA dans le formulaire de demande.  $\rightarrow$  Pour obtenir le NVA, référez-vous à la section [III.A.1.](#page-5-0) Les frais de traitement du PTHC (150\$) s'ajouteront aux frais du PÉ (125\$).

Voir la date d'expiration sur votre présent **permis d'études**.

Document protégé sous licence <sup>@</sup> Creative ( $\bigcirc$  sous les conditions : Attribution (BY) / Pas d'utilisation commerciale (NC) / Partage dans les mêmes conditions (SA) / v.3.0 [détails complets] 1<sup>ère</sup> édition - 8 avril 2013. Les auteurs sont cités en page couverture. Adapté selon le modèle de Polytechnique Montréal.

#### **III.C.2.a.iv. Demande de VRT : Renouvèlement du Canada**

<span id="page-18-0"></span>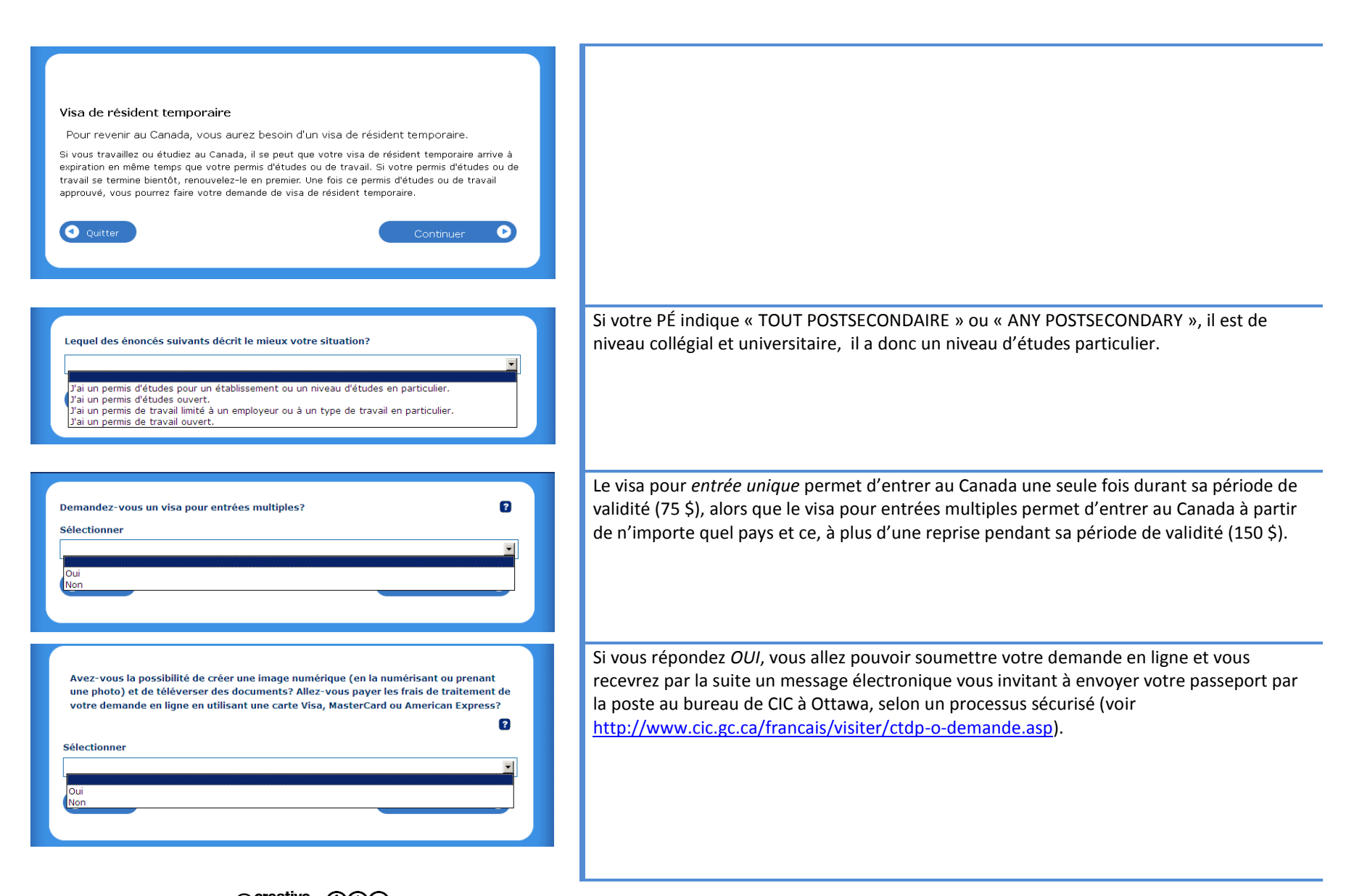

Document protégé sous licence <sup>@</sup> Creative ( $\bigcirc$  sous les conditions : Attribution (BY) / Pas d'utilisation commerciale (NC) / Partage dans les mêmes conditions (SA) / v.3.0 [détails complets] 1<sup>ère</sup> édition - 8 avril 2013. Les auteurs sont cités en page couverture. Adapté selon le modèle de Polytechnique Montréal.

#### **III.C.2.b. Travailler (PTHC, PT-C30, PTPD)**

<span id="page-19-0"></span>**Vous avez choisi** *Travailler* **à la première page de questions (III.C.1.). Voici les étapes à suivre pour les trois types de demande de permis de travail (PTHC, PT-C30, PTPD) lorsqu'ils sont demandés seuls, sans PÉ.**

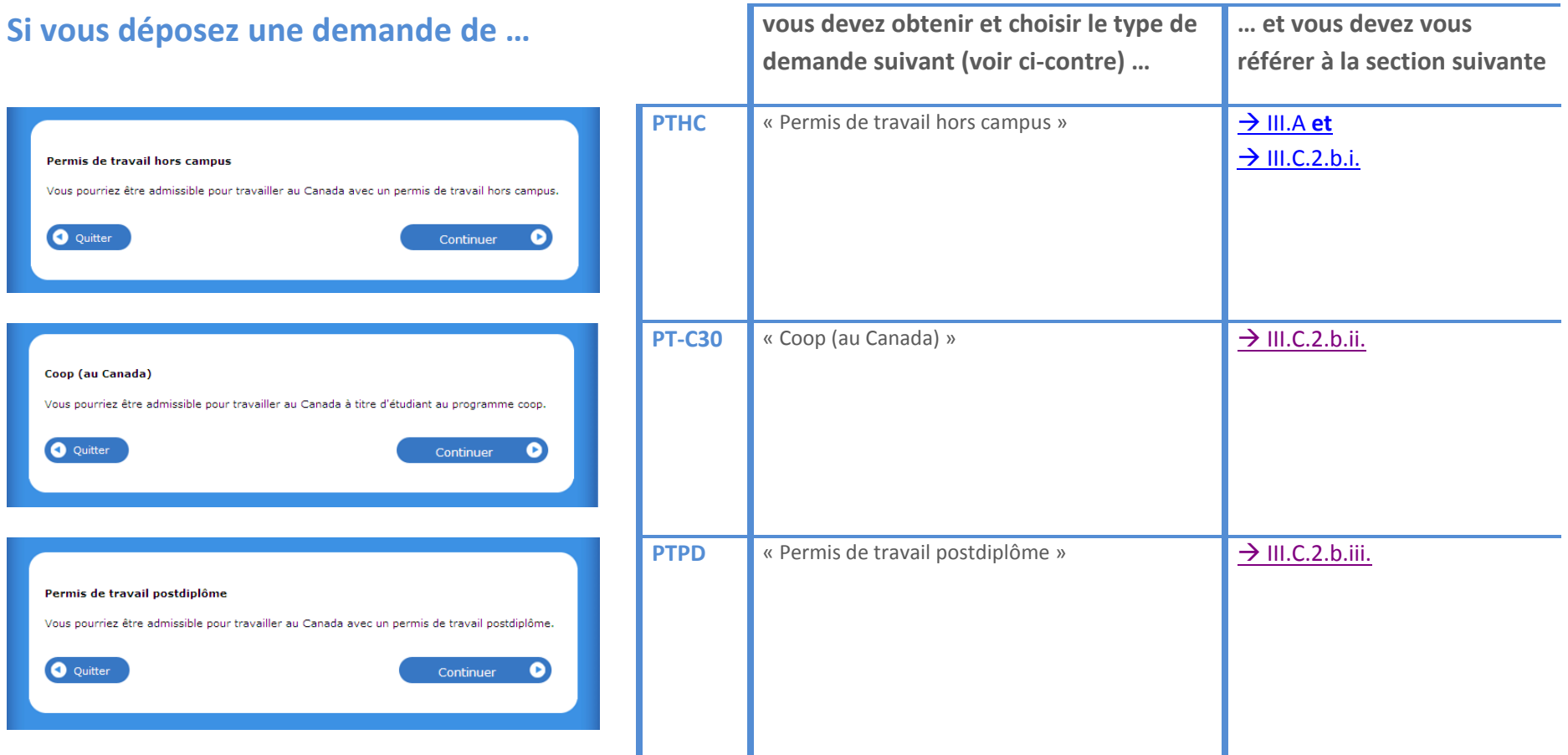

Document protégé sous licence <sup>@</sup> Creative ( $\bigcirc$  sous les conditions : Attribution (BY) / Pas d'utilisation commerciale (NC) / Partage dans les mêmes conditions (SA) / v.3.0 [détails complets] 1<sup>ère</sup> édition - 8 avril 2013. Les auteurs sont cités en page couverture. Adapté selon le modèle de Polytechnique Montréal.

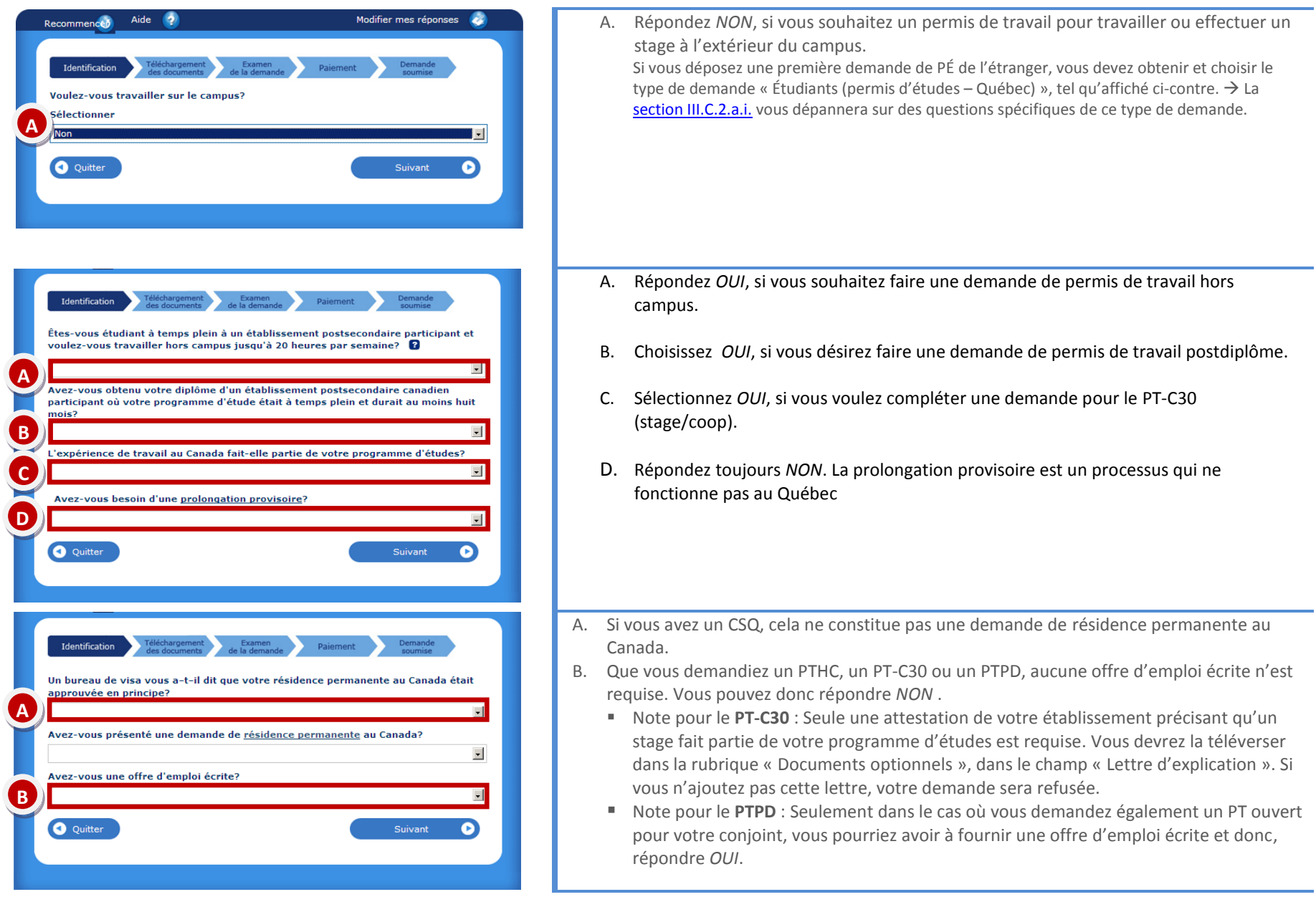

Document protégé sous licence @Creative SOO sous les conditions : Attribution (BY) / Pas d'utilisation commerciale (NC) / Partage dans les mêmes conditions (SA) / v.3.0 [détails complets] 1<sup>ère</sup> édition - 8 avril 2013. Les auteurs sont cités en page couverture. Adapté selon le modèle de Polytechnique Montréal.

## <span id="page-21-0"></span>III.D. REMPLIR LES FORMULAIRES PDF

#### **III.D.1. Éléments communs à tous les formulaires**

- Si une ou des questions ne s'applique pas à vous, normalement l'espace réservé à cet effet devient grisé mais, dans le cas contraire, tapez : *SO* (Sans Objet). Il faut que toutes les cellules soient remplies sinon, vous ne pourrez pas valider votre formulaire et donc, le mettre dans votre dossier en ligne.
- Une fois toutes les cases du formulaire remplies, cliquez sur le bouton bleu *Valider* et le PDF générera une page de codes à barres qui s'ajouteront directement à votre formulaire. Sauvegardez ce document sur votre ordinateur avant de le téléverser sur votre compte MonCIC.
- À la fin de chaque formulaire, il y a un espace pour une signature, mais vous ne pourrez pas signer. N'imprimez pas votre document pour le signer. Une signature électronique vous sera demandée après avoir téléversé tous les documents et validé votre demande. N'utilisez pas la fonction de signature électronique du logiciel Adobe Acrobat ou Adobe Reader. Utilisez seulement la fonction de signature électronique incluse dans MonCIC au cours de la demande en ligne.
- Après avoir validé le formulaire et créé les codes à barres, enregistrez le formulaire PDF sur votre ordinateur. Vous devrez ensuite téléverser le document vers les serveurs de CIC au sein de la liste de contrôle personnelle.

Document protégé sous licence @creative subsequent our les conditions : Attribution (BY) / Pas d'utilisation commerciale (NC) / Partage dans les mêmes conditions (SA) / v.3.0 [détails complets] 1<sup>ère</sup> édition - 8 avril 2013. Les auteurs sont cités en page couverture. Adapté selon le modèle de Polytechnique Montréal.

## **III.D.2. IMM1294 – Demande de PÉ présentée à l'extérieur du Canada**

<span id="page-22-0"></span>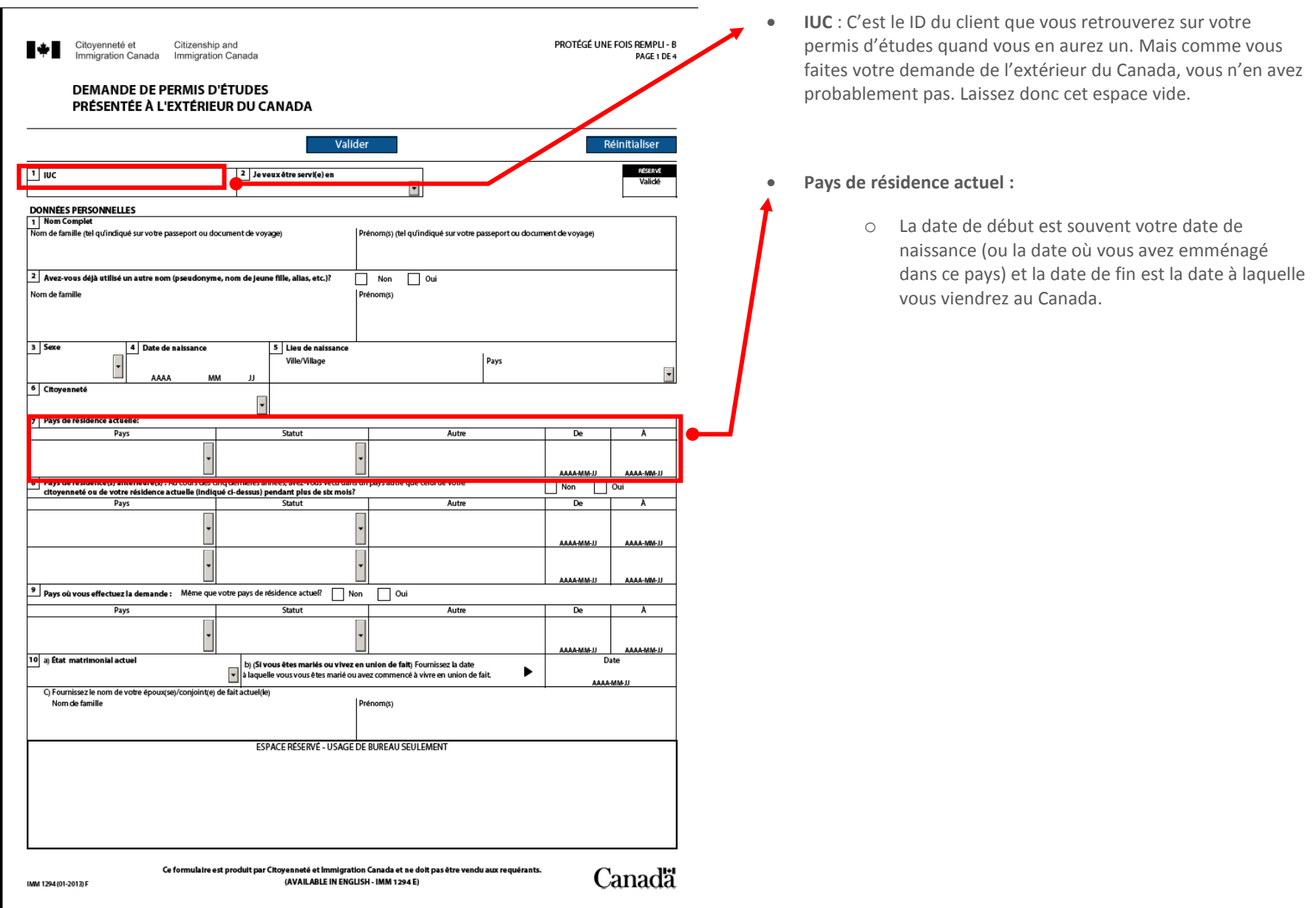

Document protégé sous licence @creative sous les conditions : Attribution (BY) / Pas d'utilisation commerciale (NC) / Partage dans les mêmes conditions (SA) / v.3.0 [détails complets] 1<sup>ère</sup> édition - 8 avril 2013. Les auteurs sont cités en page couverture. Adapté selon le modèle de Polytechnique Montréal.

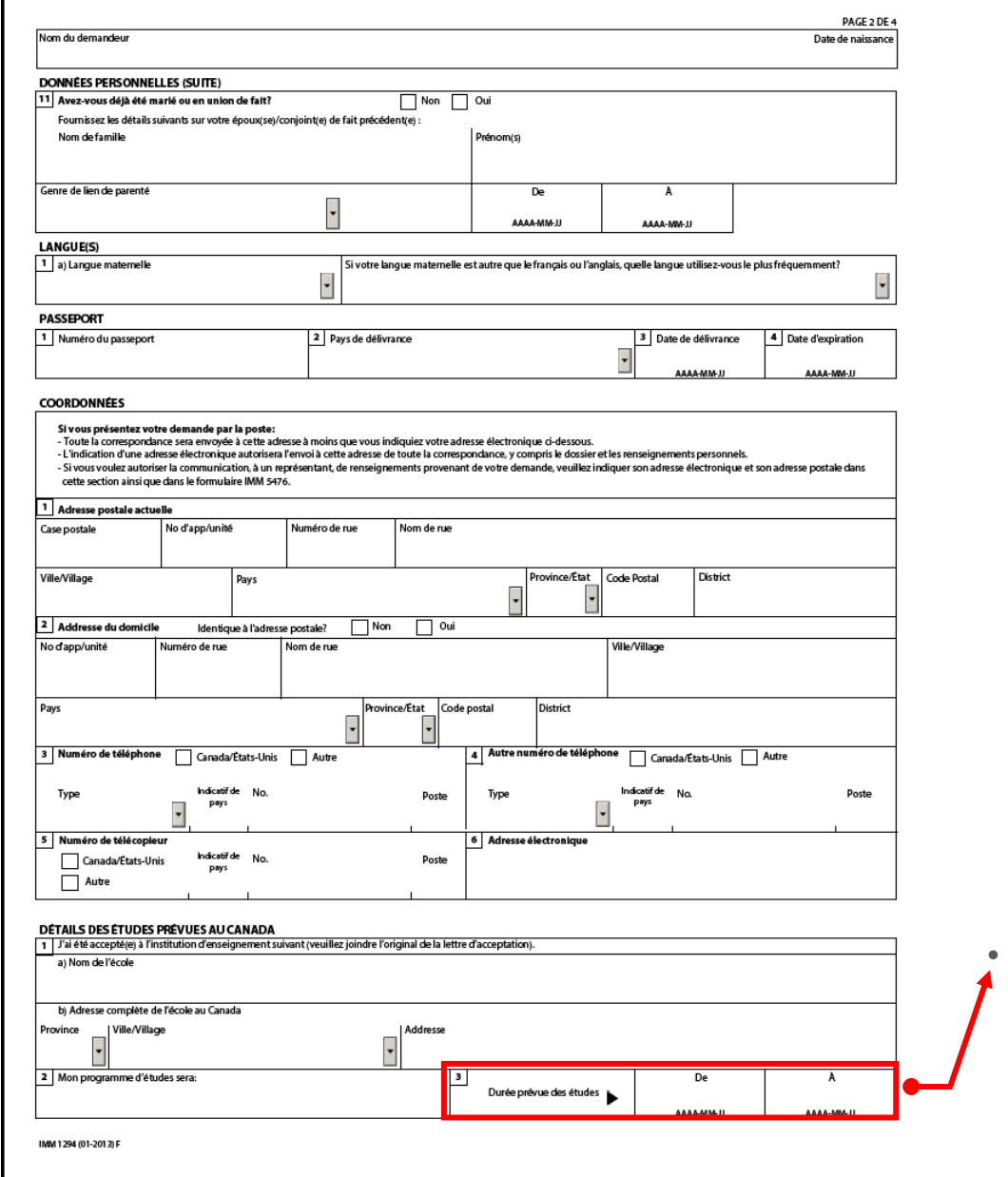

- **Durée prévue des études** :
	- o Date de début : date de début des cours de votre programme d'études
	- o Date de fin : date de fin de validité de votre CAQ ou date de fin prévue de votre programme selon la durée indiquée sur votre lettre d'admission

Document protégé sous licence **@creative (DSO** sous les conditions : Attribution (BY) / Pas d'utilisation commerciale (NC) / Partage dans les mêmes conditions (SA) / v.3.0 [détails complets] 1<sup>ère</sup> édition - 8 avril 2013. Les auteurs sont cités en page couverture. Adapté selon le modèle de Polytechnique Montréal.

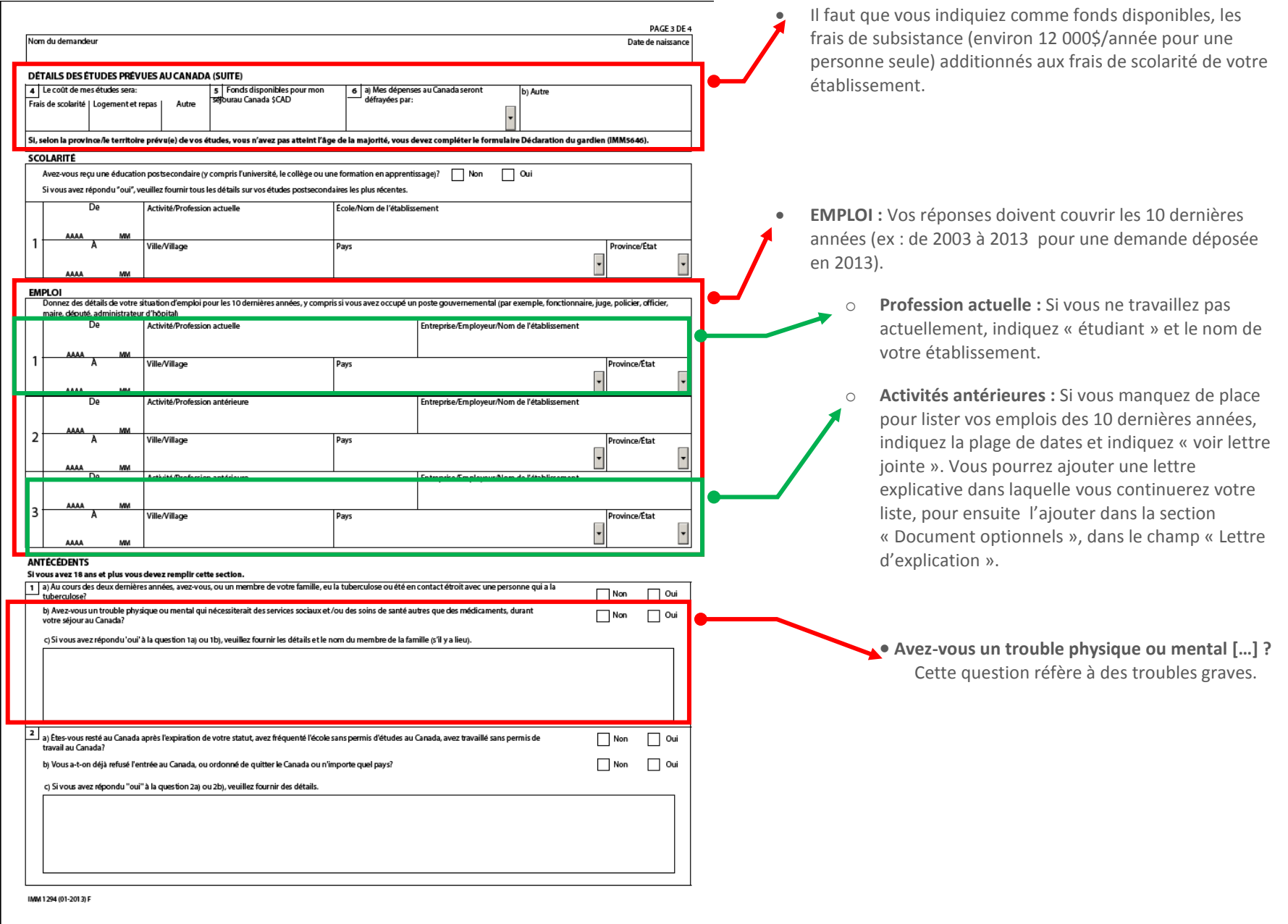

Document protégé sous licence @Creative SOO sous les conditions : Attribution (BY) / Pas d'utilisation commerciale (NC) / Partage dans les mêmes conditions (SA) / v.3.0 [détails complets] 1<sup>ère</sup> édition - 8 avril 2013. Les auteurs sont cités en page couverture. Adapté selon le modèle de Polytechnique Montréal.

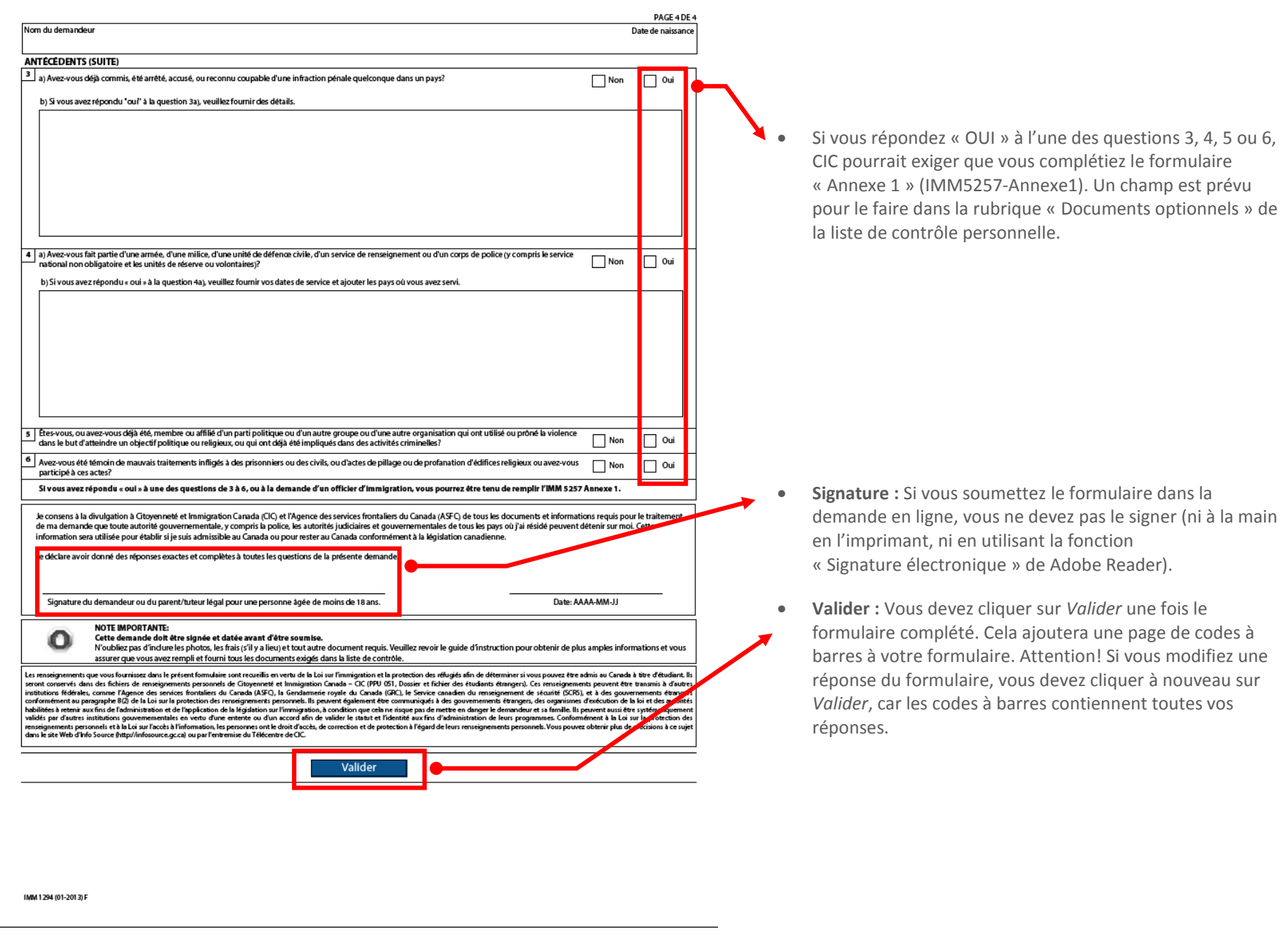

<span id="page-25-0"></span>Document protégé sous licence @Creative SOSO sous les conditions : Attribution (BY) / Pas d'utilisation commerciale (NC) / Partage dans les mêmes conditions (SA) / v.3.0 [détails complets] 1<sup>ère</sup> édition - 8 avril 2013. Les auteurs sont cités en page couverture. Adapté selon le modèle de Polytechnique Montréal.

## **III.D.3. IMM5709 – Demande de PÉ (ou PÉ+PTHC ou PÉ+PT-C30) présentée au Canada**

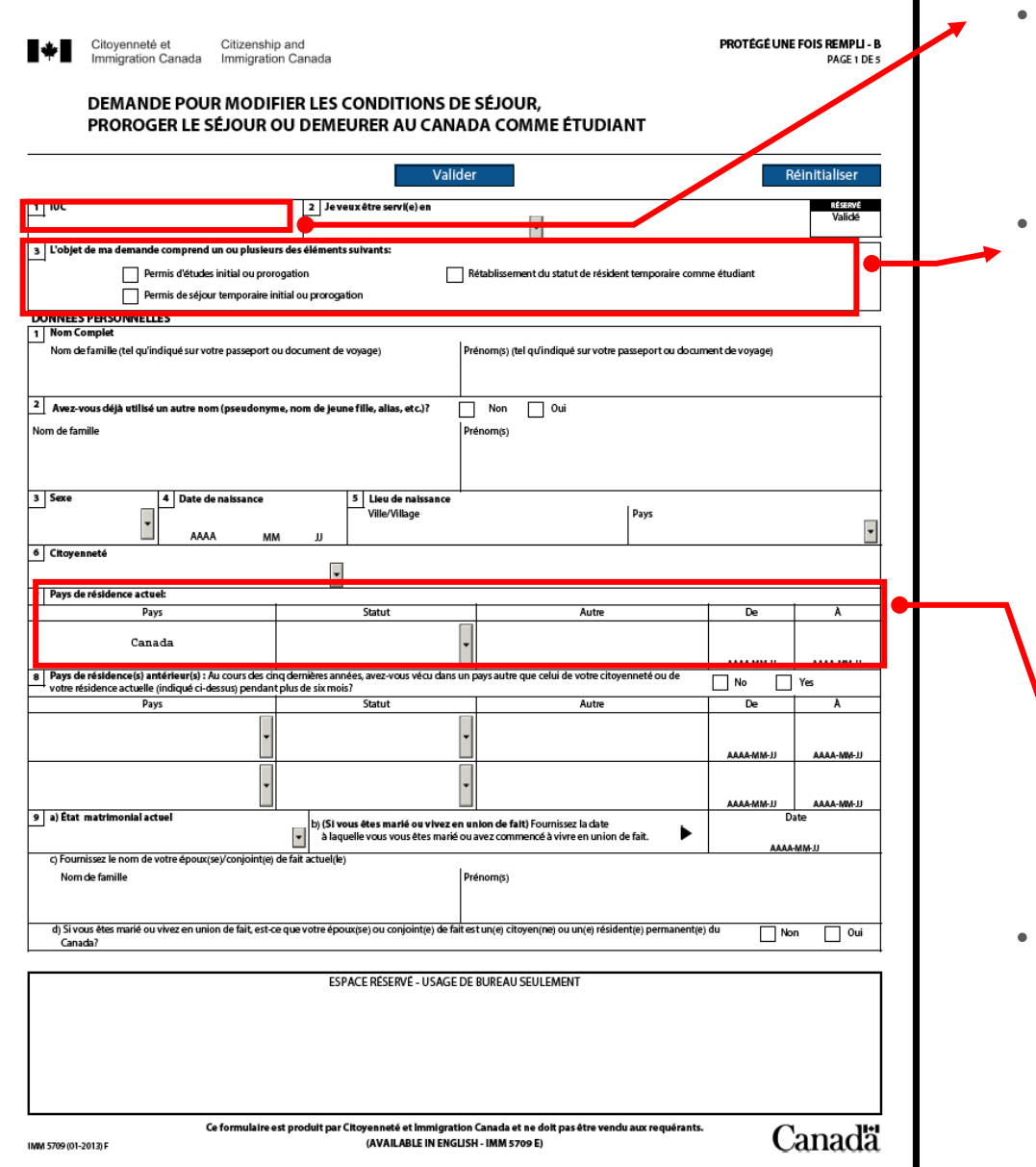

- **IUC** : C'est le ID du client que vous retrouverez sur votre permis d'études actuel. Il peut apparaître sous la forme suivante 1234- 5678, mais doit être retranscrit dans le formulaire sans le trait d'union : 12345678.
	- **L'objet de ma demande comprend un ou plusieurs des éléments suivants :**
		- o Pour les demandes de PÉ **initial** ou de **renouvellement** de PÉ, vous devez cocher « permis d'études initial ou prorogation ».
		- o Vous ne devez **jamais** cocher « permis de séjour temporaire initial ou prorogation ».
		- o Si votre PÉ est déjà expiré au moment où vous déposez votre demande et que vous déposez votre demande au Canada, vous devez cocher « rétablissement de statut de résident temporaire comme étudiant ».

Attention! Si cela fait plus de 90 jours que votre statut est expiré, vous ne pouvez pas déposer une demande de rétablissement de statut. Vous devez quitter le Canada et déposer une nouvelle demande de PÉ initial et ce, à partir de l'étranger.

- **Pays de résidence actuel :**
	- o Si vous êtes au Canada au moment de déposer la demande, indiquez « Canada ». Pour les dates, indiquez la date de votre entrée au Canada et la date de fin de votre PÉ actuel.

Document protégé sous licence <sup>@</sup> Creative ( $\bigcirc$  sous les conditions : Attribution (BY) / Pas d'utilisation commerciale (NC) / Partage dans les mêmes conditions (SA) / v.3.0 [détails complets] 1<sup>ère</sup> édition - 8 avril 2013. Les auteurs sont cités en page couverture. Adapté selon le modèle de Polytechnique Montréal.

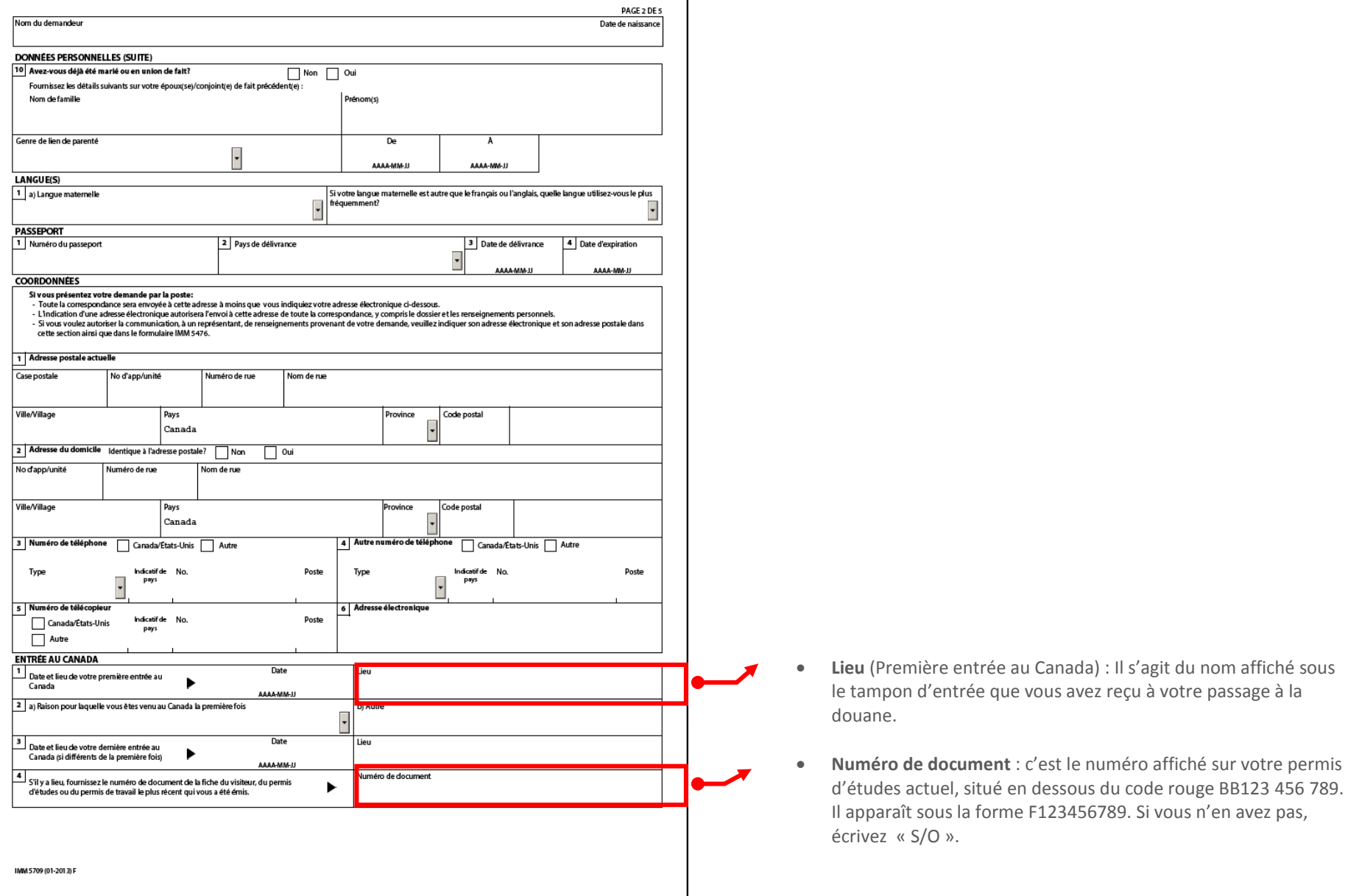

Document protégé sous licence <sup>@</sup>Commons <sup>@</sup>CO sous les conditions : Attribution (BY) / Pas d'utilisation commerciale (NC) / Partage dans les mêmes conditions (SA) / v.3.0 [détails complets] 1<sup>ère</sup> édition - 8 avril 2013. Les auteurs sont cités en page couverture. Adapté selon le modèle de Polytechnique Montréal.

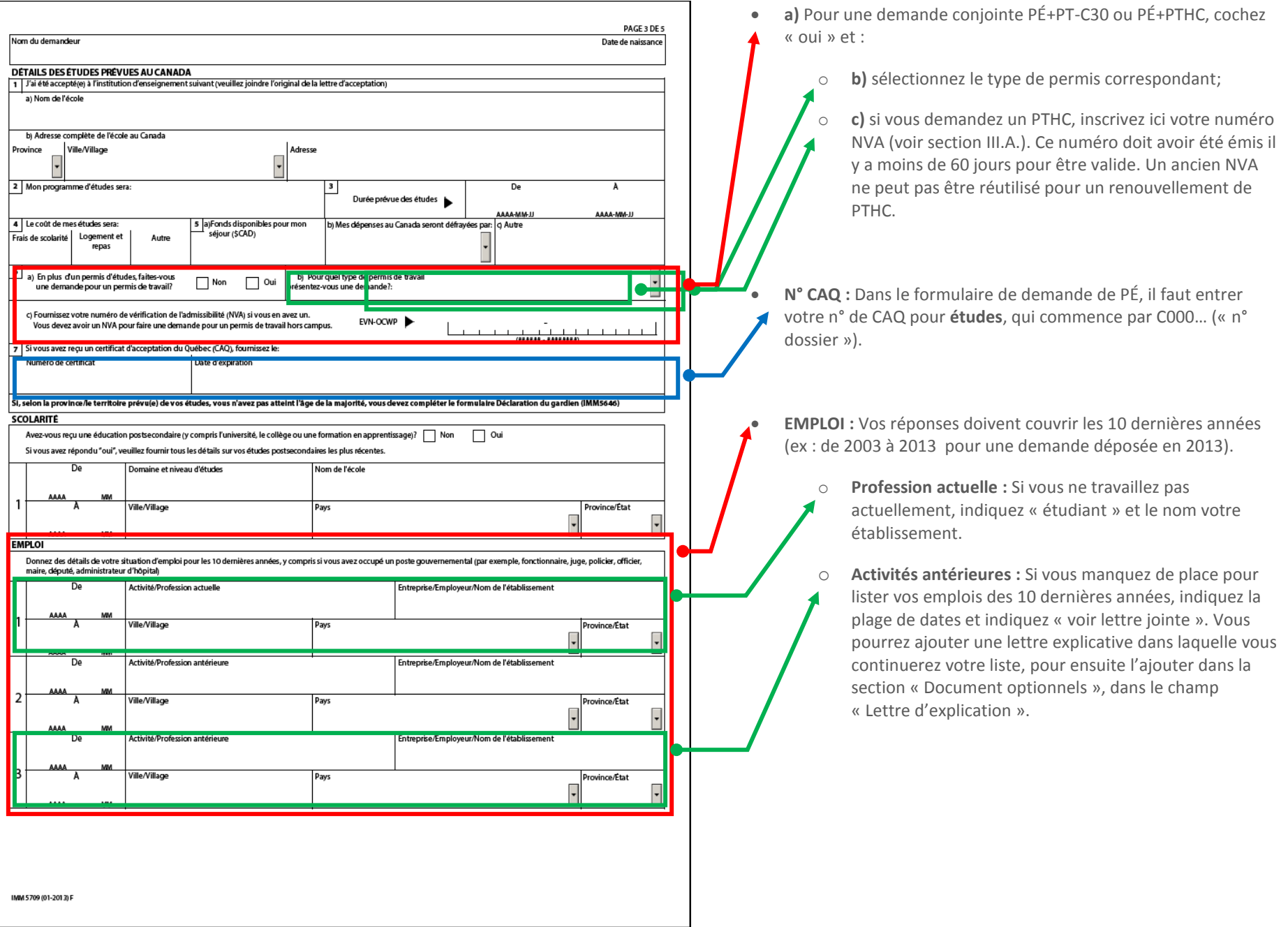

Document protégé sous licence <sup>@</sup>Creative ( $\bigcirc$  sous les conditions : Attribution (BY) / Pas d'utilisation commerciale (NC) / Partage dans les mêmes conditions (SA) / v.3.0 [détails complets] 1<sup>ère</sup> édition - 8 avril 2013. Les auteurs sont cités en page couverture. Adapté selon le modèle de Polytechnique Montréal.

Fiches de dépannage pour les demandes en ligne de documents de résidence temporaire pour étudiant sur MonCIC Page 30/44

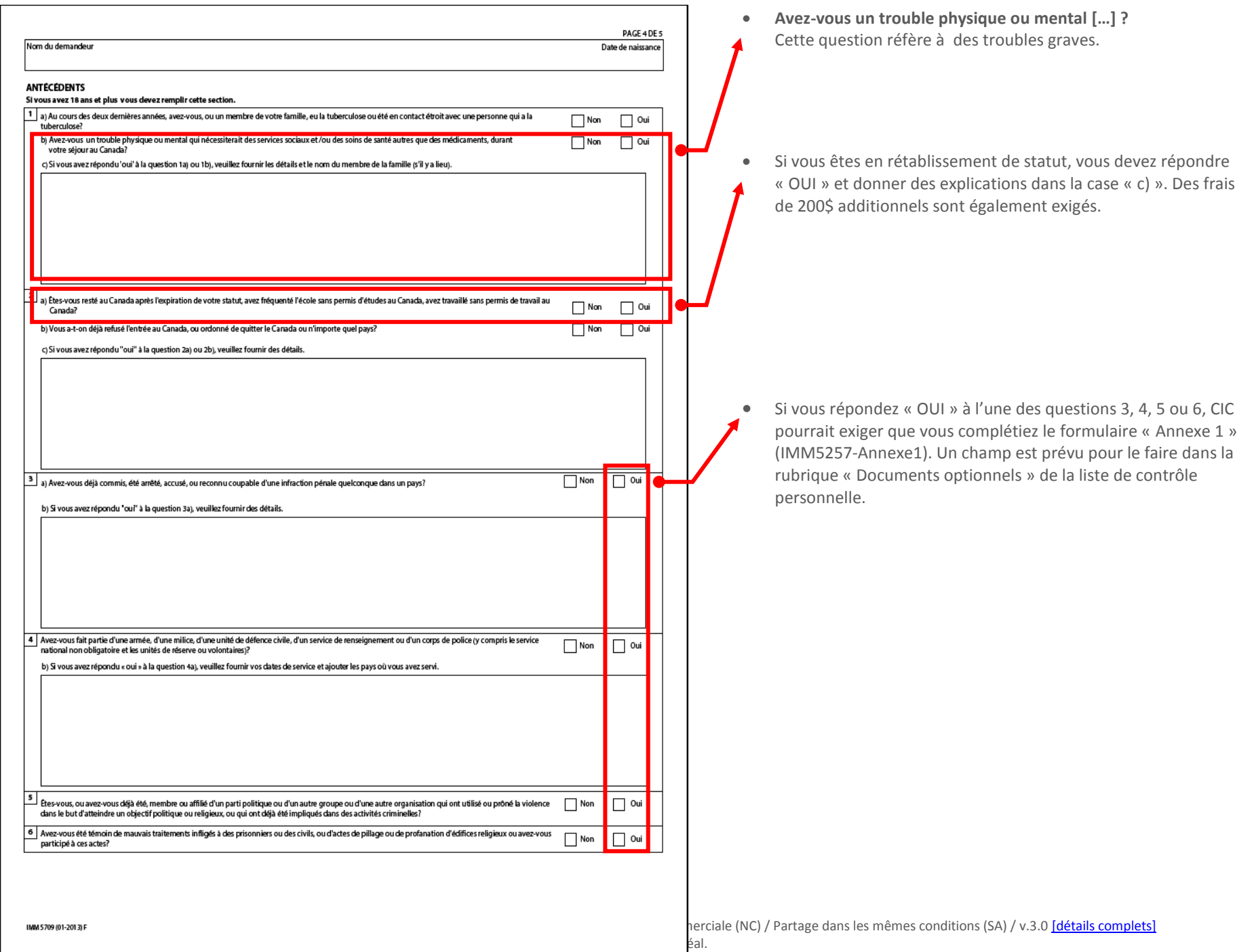

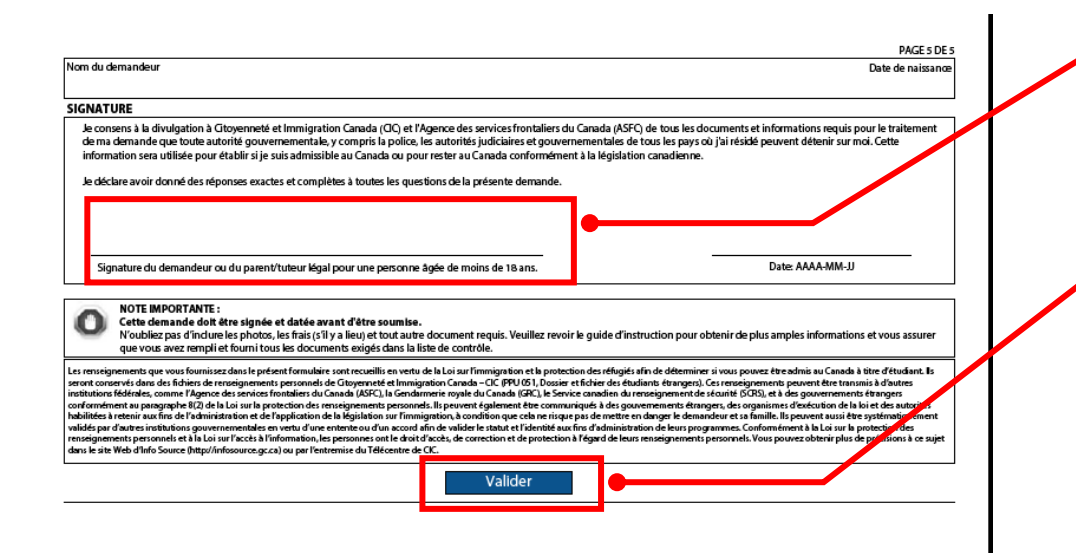

- **Signature :** Si vous soumettez le formulaire dans la demande en ligne, vous ne devez pas le signer (ni à la main en l'imprimant, ni en utilisant la fonction « Signature électronique » de Adobe Reader).
- **Valider :** Vous devez cliquer sur *Valider* une fois le formulaire complété. Cela ajoutera une page de codes à barres à votre formulaire. Attention! Si vous modifiez une réponse du formulaire, vous devez cliquer à nouveau sur *Valider*, car les codes à barres contiennent toutes vos réponses.

IMM 5709 (01-2013)

Document protégé sous licence <sup>@</sup>Creative ( $\widetilde{\text{D}}$  sous les conditions : Attribution (BY) / Pas d'utilisation commerciale (NC) / Partage dans les mêmes conditions (SA) / v.3.0 [détails complets] 1<sup>ère</sup> édition - 8 avril 2013. Les auteurs sont cités en page couverture. Adapté selon le modèle de Polytechnique Montréal.

travail

### **III.D.4. IMM5710 – Demande de PT (PTHC, PT-C30, PTPD) présentée au Canada**

<span id="page-31-0"></span>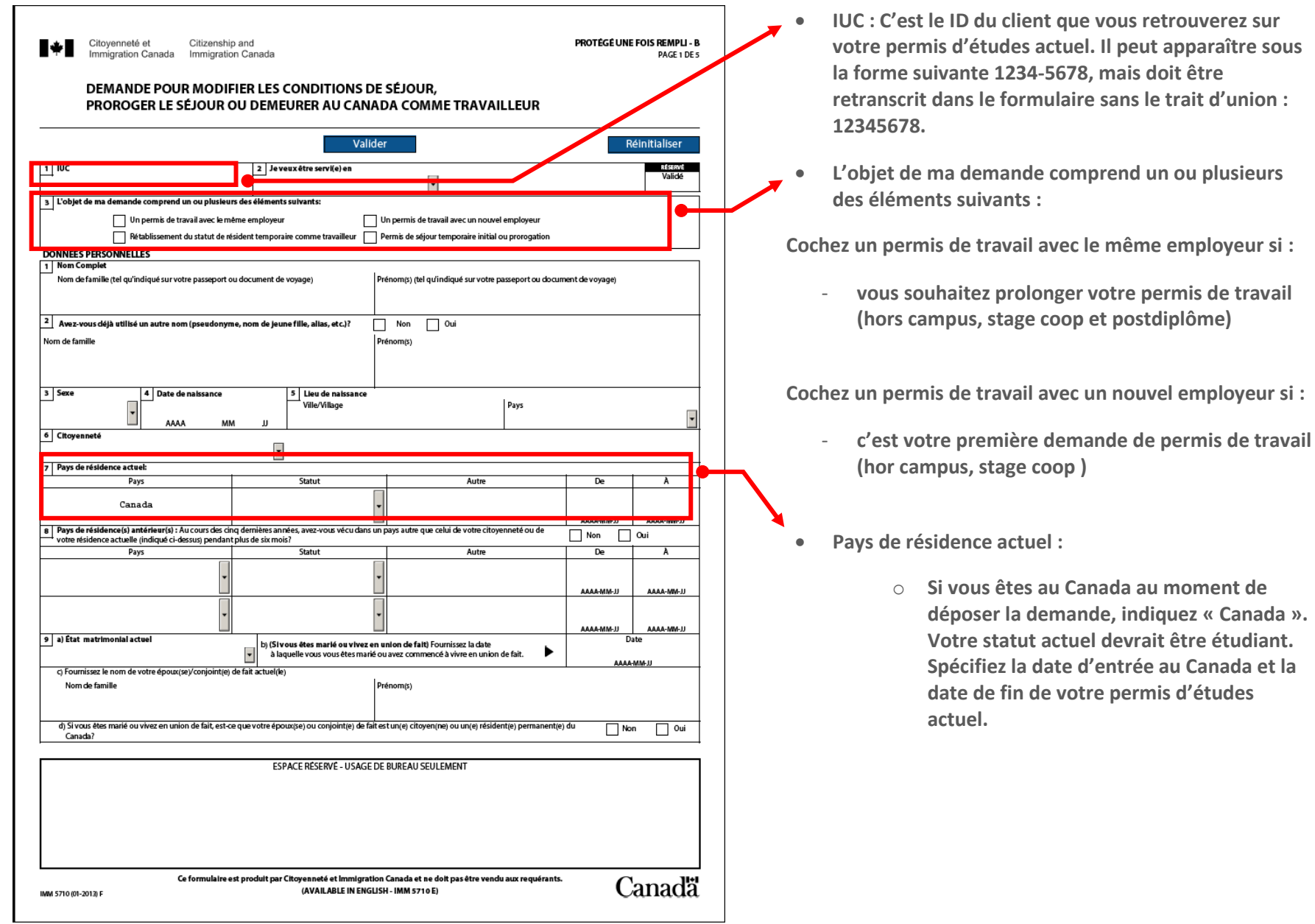

Document protégé sous licence <sup>@</sup>Creative ( $\bigcirc$  sous les conditions : Attribution (BY) / Pas d'utilisation commerciale (NC) / Partage dans les mêmes conditions (SA) / v.3.0 [détails complets] 1<sup>ère</sup> édition - 8 avril 2013. Les auteurs sont cités en page couverture. Adapté selon le modèle de Polytechnique Montréal.

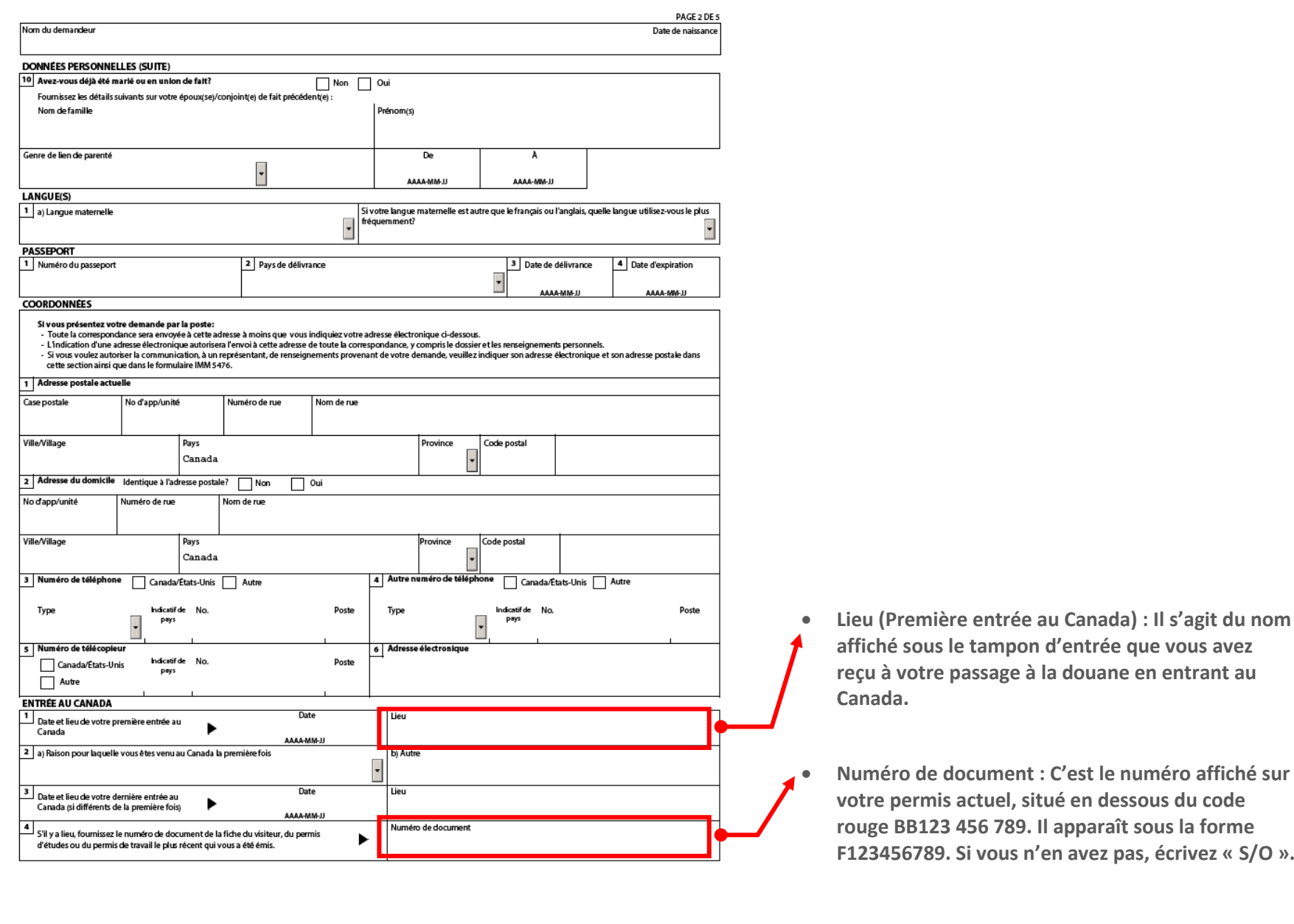

Document protégé sous licence <sup>@</sup>Creative ( $\widetilde{\text{D}}$  sous les conditions : Attribution (BY) / Pas d'utilisation commerciale (NC) / Partage dans les mêmes conditions (SA) / v.3.0 [détails complets] 1<sup>ère</sup> édition - 8 avril 2013. Les auteurs sont cités en page couverture. Adapté selon le modèle de Polytechnique Montréal.

**Ce document n'a pas de valeur officielle et n'est qu'une synthèse des procédures à effectuer au meilleur de nos connaissances à la date de rédaction. Des changements pourraient survenir à tout moment sans préavis. Les lois et règlements du Québec et du Canada, ainsi que les sites internet du MICC et de CIC ont préséance sur ce document.**

 **Lieu (Première entrée au Canada) : Il s'agit du nom affiché sous le tampon d'entrée que vous avez reçu à votre passage à la douane en entrant au** 

**votre permis actuel, situé en dessous du code rouge BB123 456 789. Il apparaît sous la forme F123456789. Si vous n'en avez pas, écrivez « S/O ».**

**Canada.**

**« Document optionnels », dans le champ** 

**Lettre d'explication ».**

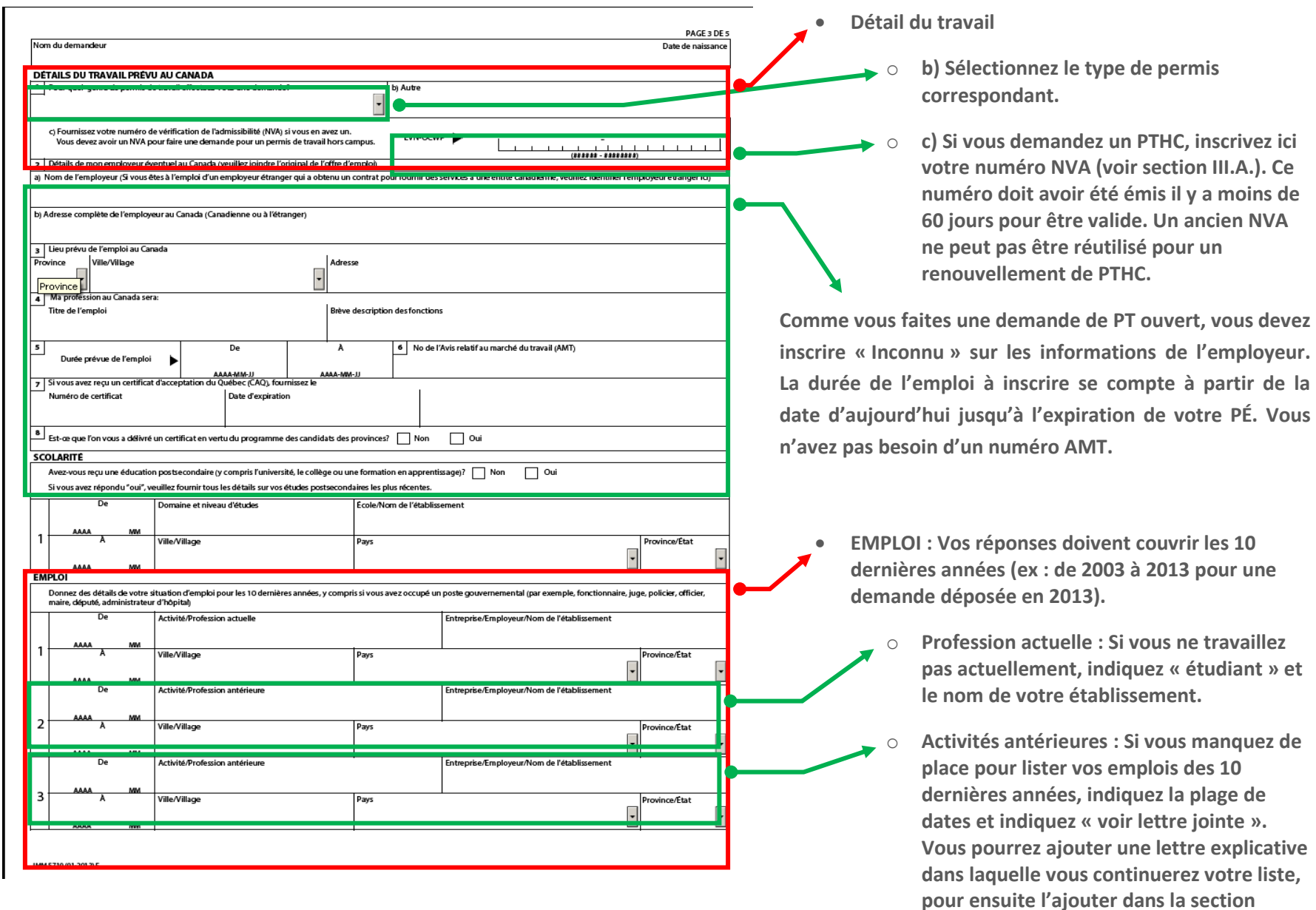

Document protégé sous licence @creative sous les conditions : Attribution (BY) / Pas d'utilisation commerciale (NC) / Partage dans les mêmes conditions (SA) / v.3.0 [détails complets] 1<sup>ère</sup> édition - 8 avril 2013. Les auteurs sont cités en page couverture. Adapté selon le modèle de Polytechnique Montréal.

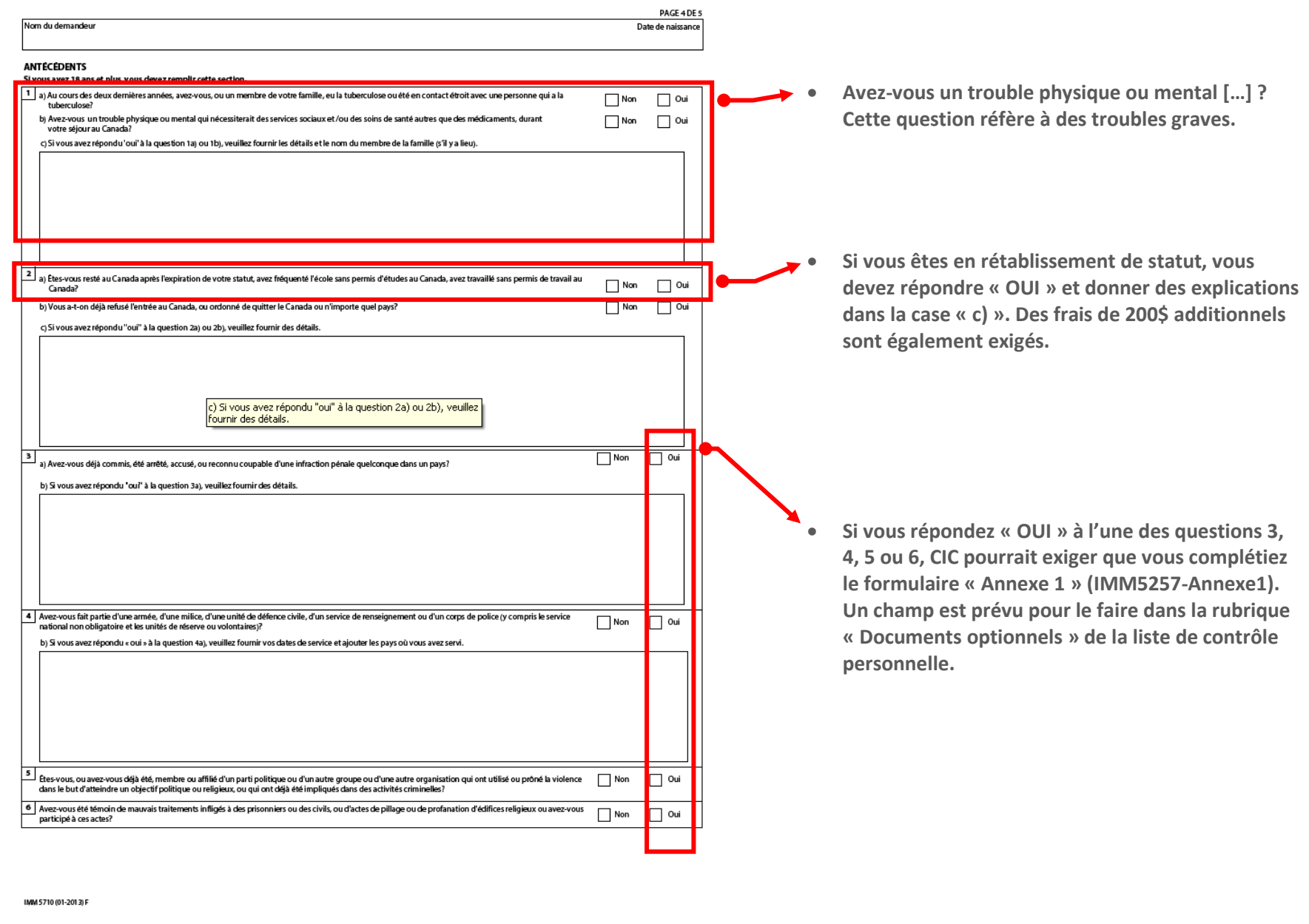

Document protégé sous licence @Creative SOO sous les conditions : Attribution (BY) / Pas d'utilisation commerciale (NC) / Partage dans les mêmes conditions (SA) / v.3.0 [détails complets] 1<sup>ère</sup> édition - 8 avril 2013. Les auteurs sont cités en page couverture. Adapté selon le modèle de Polytechnique Montréal.

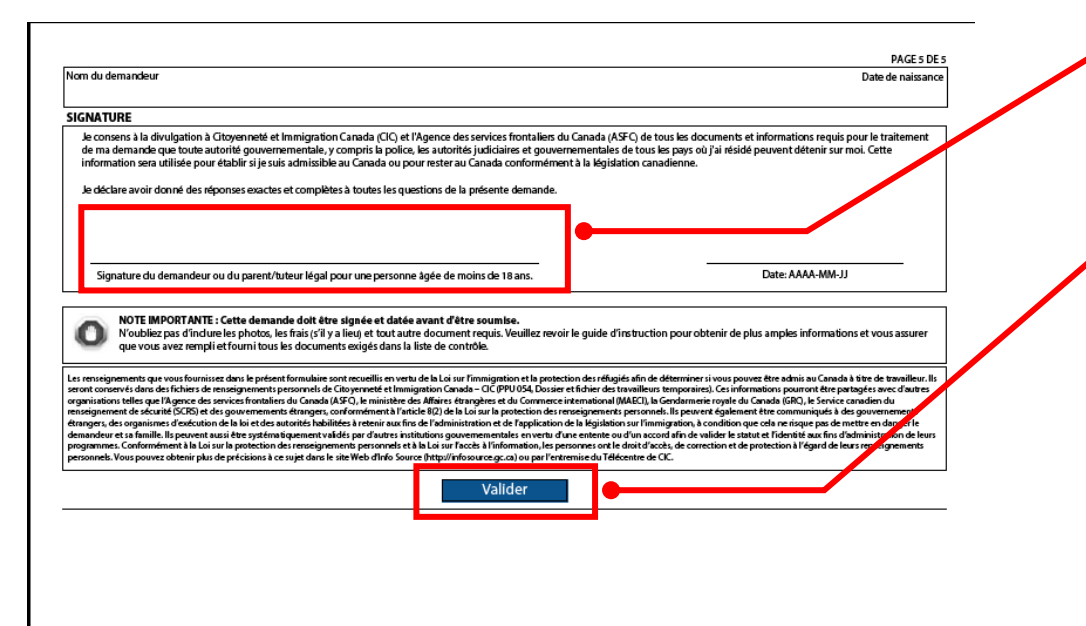

- **Signature : Si vous soumettez le formulaire dans la demande en ligne, vous ne devez pas le signer (ni à la main en l'imprimant, ni en utilisant la fonction « Signature électronique » de Adobe Reader).**
- **Valider : Vous devez cliquer sur Valider une fois le formulaire complété. Cela ajoutera une page de codes à barres à votre formulaire. Attention! Si vous modifiez une réponse du formulaire, vous devez cliquer à nouveau sur Valider, car les codes à barres contiennent toutes vos réponses.**

IMM 5710 (01-2013) F

Document protégé sous licence **@creative (** $\hat{D}$  sous les conditions : Attribution (BY) / Pas d'utilisation commerciale (NC) / Partage dans les mêmes conditions (SA) / v.3.0 [détails complets] 1<sup>ère</sup> édition - 8 avril 2013. Les auteurs sont cités en page couverture. Adapté selon le modèle de Polytechnique Montréal.

### **III.D.5. IMM5257 – Demande de VRT présentée au Canada CanadaCanada**

<span id="page-36-0"></span>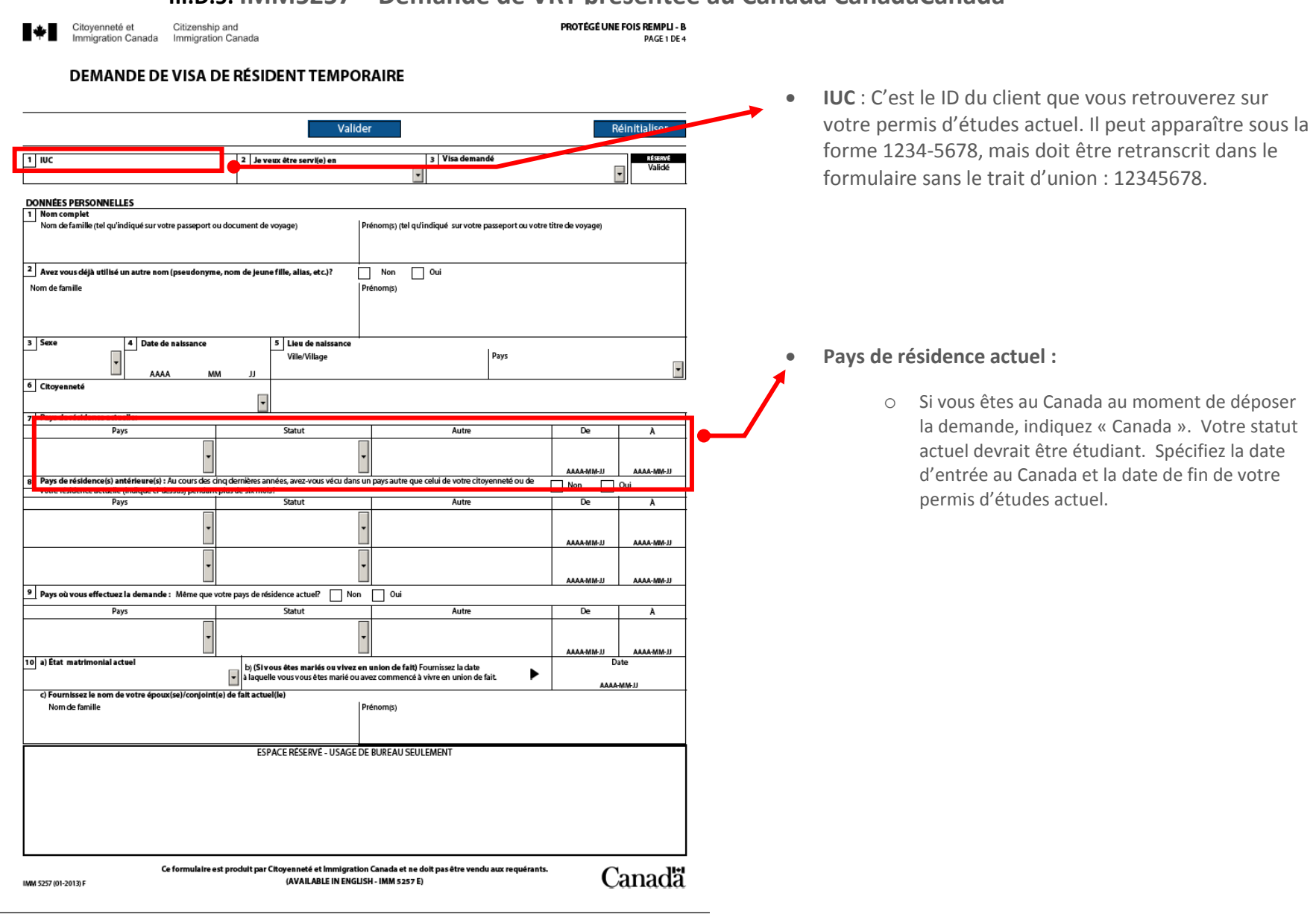

Document protégé sous licence @creative sous les conditions : Attribution (BY) / Pas d'utilisation commerciale (NC) / Partage dans les mêmes conditions (SA) / v.3.0 [détails complets] 1<sup>ère</sup> édition - 8 avril 2013. Les auteurs sont cités en page couverture. Adapté selon le modèle de Polytechnique Montréal.

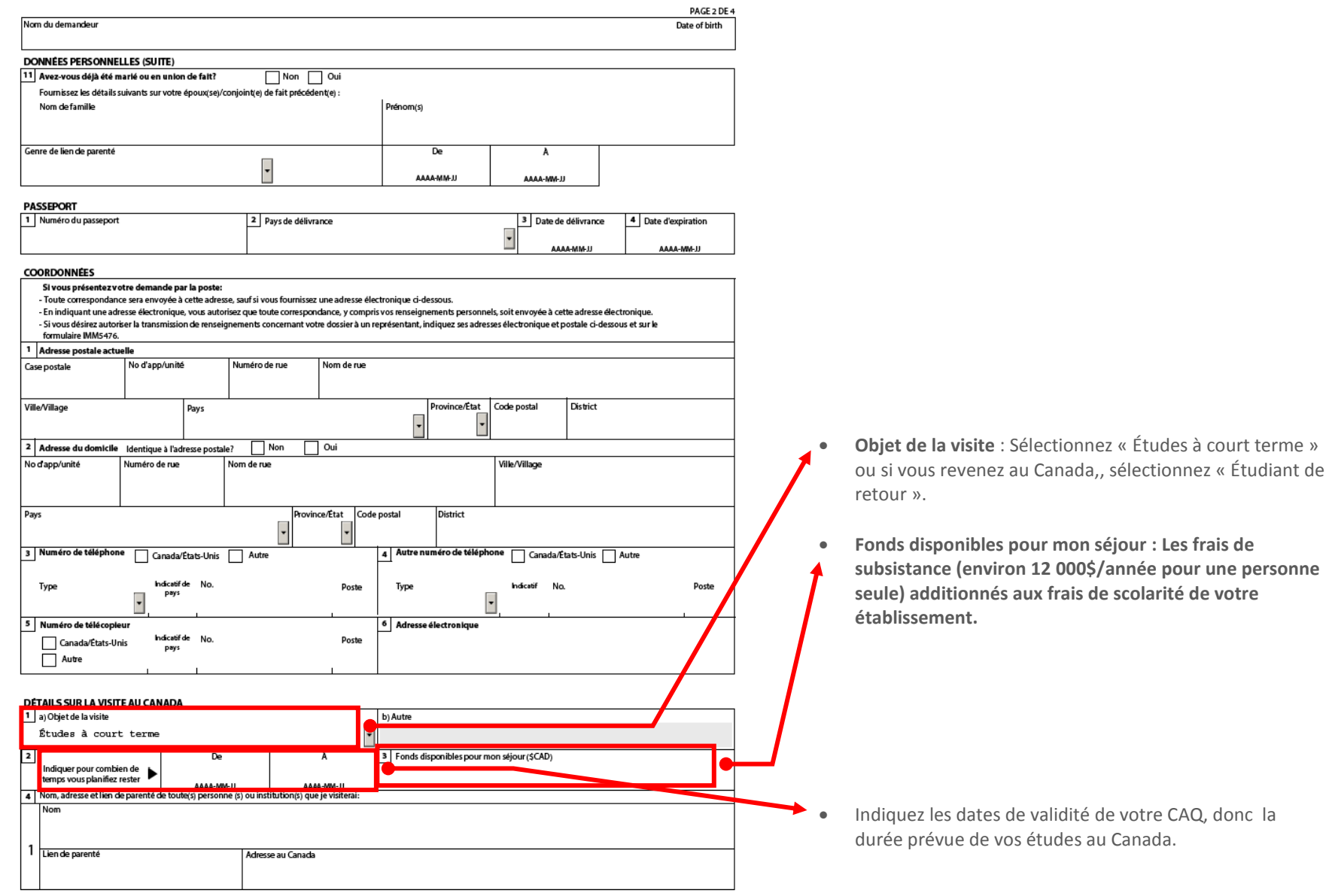

IMM 5257 (01-2013) F

Document protégé sous licence <sup>@</sup>Creative ( $\bigcirc$  sous les conditions : Attribution (BY) / Pas d'utilisation commerciale (NC) / Partage dans les mêmes conditions (SA) / v.3.0 [détails complets] 1<sup>ère</sup> édition - 8 avril 2013. Les auteurs sont cités en page couverture. Adapté selon le modèle de Polytechnique Montréal.

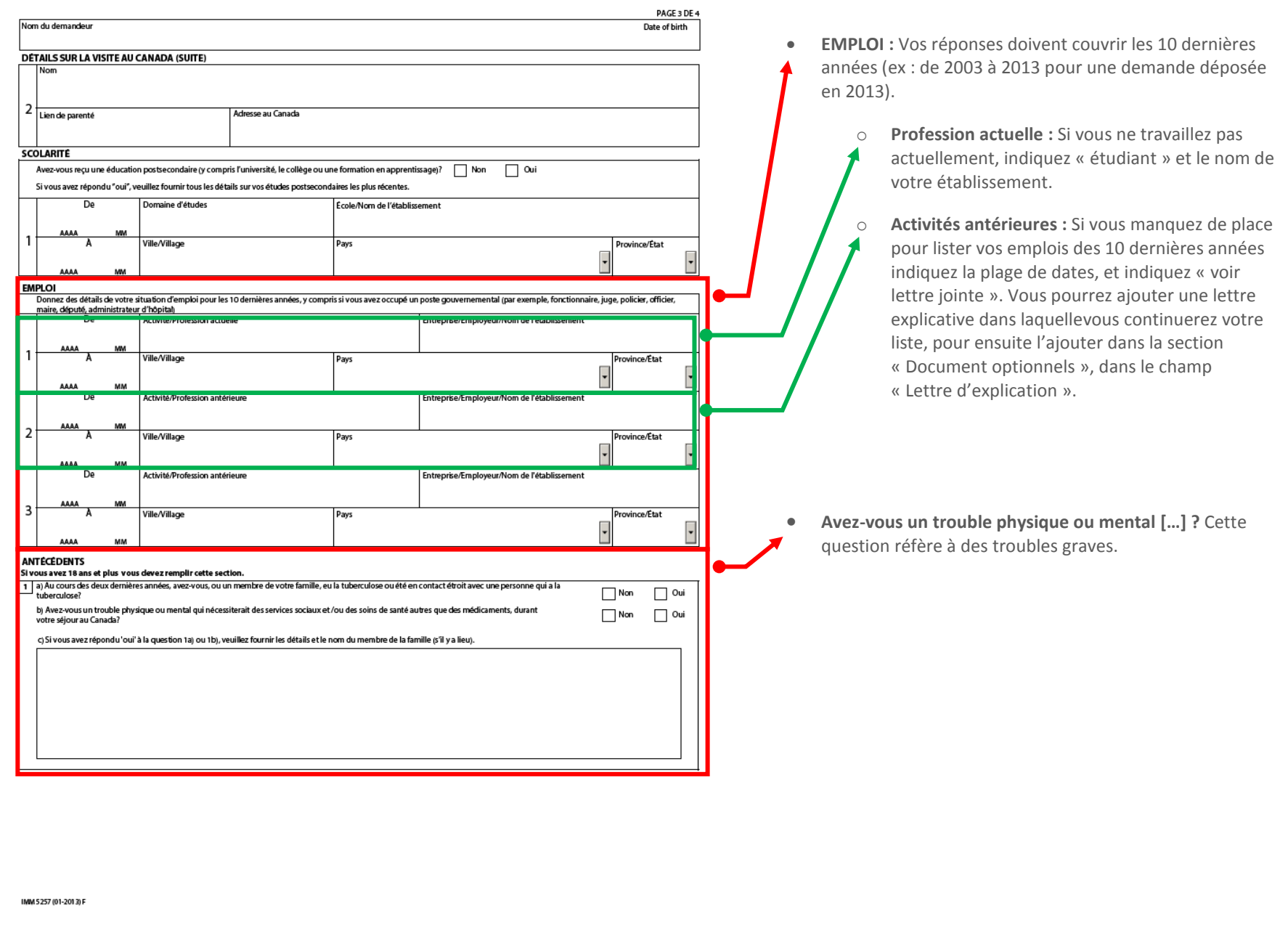

Document protégé sous licence @Creative sous les conditions : Attribution (BY) / Pas d'utilisation commerciale (NC) / Partage dans les mêmes conditions (SA) / v.3.0 [détails complets] 1<sup>ère</sup> édition - 8 avril 2013. Les auteurs sont cités en page couverture. Adapté selon le modèle de Polytechnique Montréal.

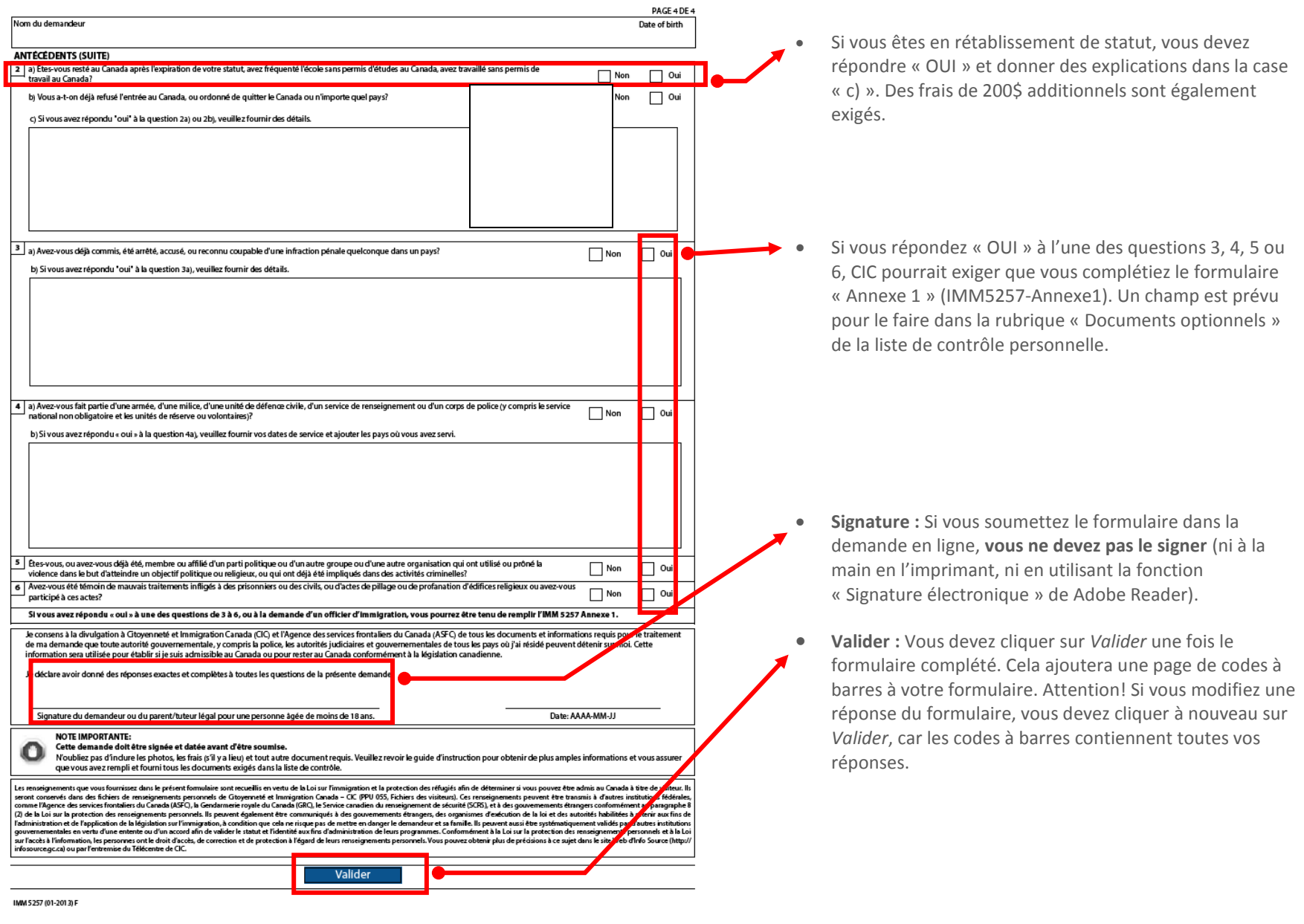

<span id="page-39-0"></span>Document protégé sous licence @Creative sous les conditions : Attribution (BY) / Pas d'utilisation commerciale (NC) / Partage dans les mêmes conditions (SA) / v.3.0 [détails complets] 1<sup>ère</sup> édition - 8 avril 2013. Les auteurs sont cités en page couverture. Adapté selon le modèle de Polytechnique Montréal.

## III. E. SOUMETTRE LA DEMANDE

#### **III.E.1. Téléversement des documents**

- Vous devez télécharger (upload) chaque formulaire et document vous ayant été demandé. Vous ne pourrez pas avancer à la prochaine étape avant d'avoir téléchargé tous les formulaires et documents demandés.
	- Pour le CAQ, vous pouvez joindre la lettre attestant que vous avez reçu votre CAQ, disponible dans votre dossier de CAQ en ligne, si vous avez fait votre demande de CAQ en ligne. Ainsi, vous n'avez pas à attendre l'original du CAQ (document à bandes grises horizontales reçu par la poste) pour faire votre demande de permis d'études.
- Vous devez utiliser un fichier pour chaque type de document. Par exemple, si on vous demande de fournir plusieurs pages de votre passeport, vous devez numériser et enregistrer toutes les pages dans un seul fichier.

#### **Consignes pour le téléchargement des formulaires IMMxxxx :**

- 1- Les formulaires IMMxxxx n'ont pas besoin d'être signés à la main. Il vous sera demandé de fournir une signature électronique après avoir rempli et téléversé les documents sur le serveur de CIC.
- 2- Validez le document si demandé (bouton bleu « valider » à la fin de la demande). Un code barre apparaîtra sur le formulaire après sa validation.
- 3- Enregistrez-le directement sur votre ordinateur.
- 4- Joignez-le ensuite à votre demande en le téléversant dans votre demande en ligne.
- 5- Une fois le téléversement complété, le serveur de MonCIC analyse vos réponses afin de voir si elles correspondent avec les réponses que vous avez fournies dans les questions de l'assistant « Venir au Canada ». Si un message d'erreur apparaît, cela signifie que vous avez soit :
	- à corriger des réponses aux questions de l'assistant « Venir au Canada » (pour ce faire, retournez à l'étape précédente et choisissez « Modifier mes réponses »)  $\rightarrow$  [voir section III.C.](#page-10-0);
	- à corriger votre formulaire de demande PDF ( $\rightarrow$ [voir section III.D\)](#page-21-0).

Document protégé sous licence **@creative SOD** sous les conditions : Attribution (BY) / Pas d'utilisation commerciale (NC) / Partage dans les mêmes conditions (SA) / v.3.0 [détails complets] 1<sup>ère</sup> édition - 8 avril 2013. Les auteurs sont cités en page couverture. Adapté selon le modèle de Polytechnique Montréal.

## **III.E.2. Signature électronique**

<span id="page-41-0"></span>Lorsque que vous aurez complété le téléchargement de vos documents, on vous demandera de signer votre demande de façon électronique, c'est-à-dire en acceptant les conditions reliées à la demande en ligne et ce, en fournissant votre nom et prénom, ainsi qu'en répondant à une de vos questions secrètes. Bien lire les conditions avant d'accepter.

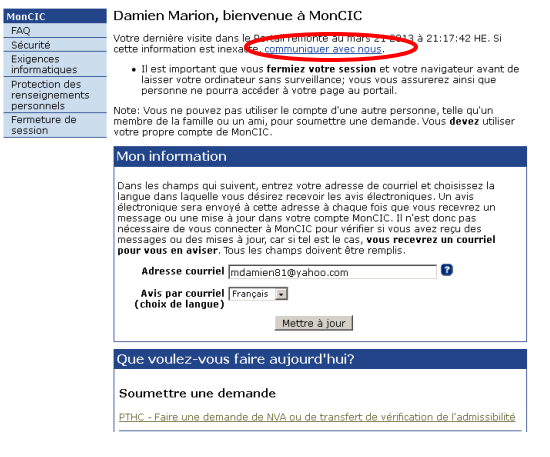

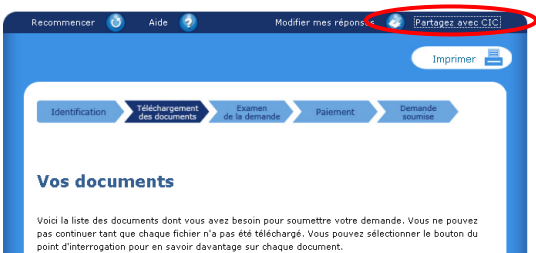

Attention! Vous devez entrer votre nom avec une orthographe identique tout au long de la procédure. Votre nom doit donc être identique :

- dans les formulaires PDF;
- dans la page de signature électronique;
- pour ceux ayant déjà un dossier chez CIC avec un n°IUC, votre nom doit être identique au nom présent dans votre dossier CIC. Les accents et les cédilles sont pris en compte. Si votre nom a été écourté sur votre PÉ, vous pouvez essayer d'entrer soit la version écourtée, soit la version complète. Le système vous signalera une erreur si vous n'avez pas entré la bonne version de votre nom. Si vous ne savez pas de quelle façon votre nom est orthographié dans votre dossier CIC, consultez votre permis d'études, téléphonez à CIC au 1-888-242-2100 ou utilisez la fonction « Communiquer avec nous » ou « Partagez avec CIC » apparaissant dans l'application de demande en ligne.

Document protégé sous licence **@creative (DSO** sous les conditions : Attribution (BY) / Pas d'utilisation commerciale (NC) / Partage dans les mêmes conditions (SA) / v.3.0 [détails complets] 1<sup>ère</sup> édition - 8 avril 2013. Les auteurs sont cités en page couverture. Adapté selon le modèle de Polytechnique Montréal.

#### **III.E.3. Paiement**

<span id="page-42-0"></span>Après avoir signé électroniquement votre demande en ligne, on vous demandera de payer les frais requis. Les frais doivent être payés en ligne au moyen d'une carte de crédit. Vous devrez fournir les renseignements relatifs à votre carte de crédit pour effectuer le paiement. **Sont acceptées** :

- les cartes de crédit Visa, MasterCard, American Express (la carte peut appartenir à quelqu'un d'autre);
- les cartes de crédit prépayées.

Ne sont **pas** acceptées :

**C**

les cartes de débit ou carte de crédit-débit.

#### **III.E.4. Vérification de la transmission de la demande**

<span id="page-42-1"></span>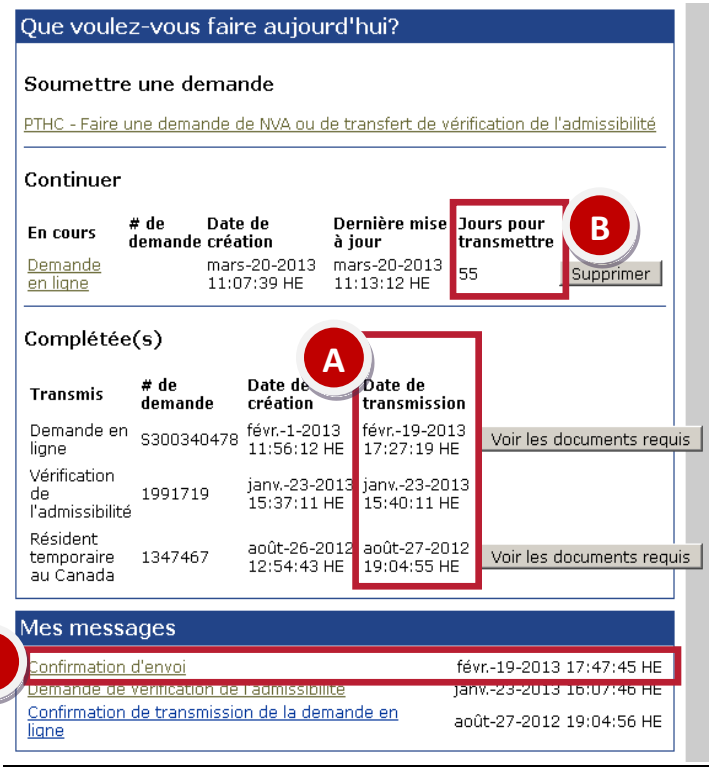

Une fois que vous aurez acquitté les frais, votre demande en ligne sera automatiquement transmise à Citoyenneté et Immigration Canada (CIC), et une page de confirmation s'affichera. Nous vous suggérons d'imprimer cette page pour la conserver dans vos dossiers. Ceci vous servira de reçu.

- A. Vous pourrez retourner dans « MonCIC » et voir la date et l'heure à laquelle votre demande a été transmise.
- B. Si un nombre apparaît face à votre demande sous l'inscription « Jours pour transmettre » dans le menu principal de MonCIC (rubrique « Que voulez-vous faire aujourd'hui ? »), votre demande n'a pas été transmise.
- C. Vous y verrez aussi les communications de CIC par rapport à votre dossier. Consultez régulièrement votre compte MonCIC pour suivre l'évolution de votre dossier.

Document protégé sous licence @creative sous les conditions : Attribution (BY) / Pas d'utilisation commerciale (NC) / Partage dans les mêmes conditions (SA) / v.3.0 [détails complets] 1<sup>ère</sup> édition - 8 avril 2013. Les auteurs sont cités en page couverture. Adapté selon le modèle de Polytechnique Montréal.

## <span id="page-43-0"></span>IV. GLOSSAIRE

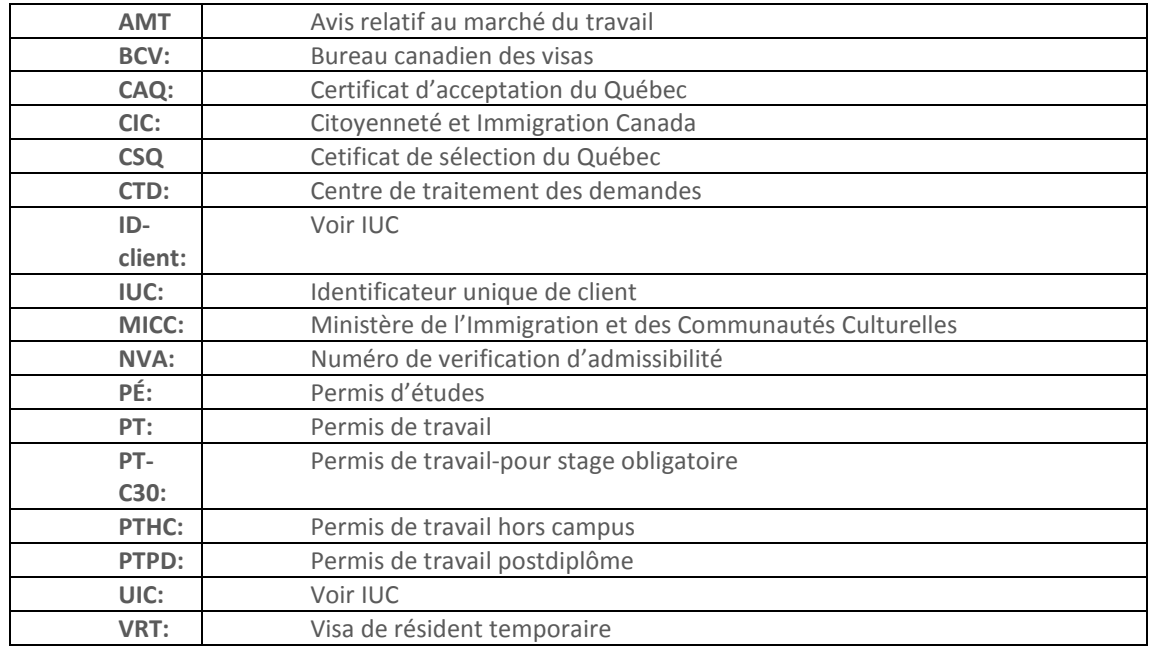

Document protégé sous licence @Creative SOO sous les conditions : Attribution (BY) / Pas d'utilisation commerciale (NC) / Partage dans les mêmes conditions (SA) / v.3.0 [détails complets] 1<sup>ère</sup> édition - 8 avril 2013. Les auteurs sont cités en page couverture. Adapté selon le modèle de Polytechnique Montréal.